## **dmt\_label Projektant Etykiet v. 3.0**

"Projektant Etykiet" (dmt\_label) stworzony przez firmê **dmt** s.c. jest programem pozwalaj<sup>1</sup>cym na szybkie i <sup>3</sup>atwe zaprojektowanie ró¿norodnych etykiet na dowolnych formatach papieru, z uwzglêdnieniem podstawowych form graficznych, kodów kreskowych oraz bardziej wyszukanych obiektów stworzonych przy pomocy zaawansowanych, specjalistycznych aplikacji (jak np. CorelDraw! itp.). Co wiêcej: przygotowane etykiety mog<sup>1</sup> byæ wydrukowane na dowolnych drukarkach obs<sup>3</sup>ugiwanych przez MS Windows.

Wersja 3.0 w stosunku do poprzednich zawiera szereg usprawnieñ w tym: nowy sposób obs<sup>3</sup>ugi baz danych, pole data/czas, symbole specjalne, nowe kody kreskowe, nowa czcionka (OCRA) i wiele innych udogodnieñ. Zapraszamy do zapoznania siê z programem.

# **Wymagania programu Instalacja Zasada dzia³ania Krok po kroku - krótkie wprowadzenie Opcje programu**

## **Zasada dzia³ania programu**

Przygotowanie etykiety w programie **dmt label** sk<sup>3</sup>ada siê z dwóch podstawowych etapów:

#### 1. Przygotowania arkusza etykiet.

Arkusz etykiet okreœla rozmiar etykiety, wzajemne po<sup>3</sup>o¿enie etykiet na stronie oraz szczegó<sup>3</sup>y wydruku - format strony, marginesy itp. Prawid<sup>3</sup>owe zdefiniowanie arkusza ma kluczowe znaczenie dla prawid<sup>3</sup>owoœci wydruku etykiety.

#### 2. Przygotowanie w<sup>3</sup>aœciwej etykiety.

W tej fazie nale¿y przygotowaæ etykietê dla wybranego arkusza korzystaj<sup>1</sup>c ze zwyk<sup>3</sup>ych opcji programu - dodaj<sup>1</sup>c, edytuj<sup>1</sup>c lub usuwaj<sup>1</sup>c jej elementy.

 UWAGA: Okreœlenie arkusza jest istotne jedynie podczas tworzenia nowej etykiety. Nie trzeba robiæ tej czynnoœci podczas odtwarzania etykiety zapisanej na pliku. W takim bowiem przypadku **dmt\_label** sam ustawi odpowiedni rodzaj arkusza.

UWAGA: Do poprawnej pracy programu wa¿ne jest prawid<sup>3</sup>owe okreœlenie i ustawienie rzeczywistych marginesów danej drukarki

## **Wymagania sprzêtowe i programowe**

"Projektant .." pracuje na dowolnym komputerze na którym uda<sup>3</sup>o siê uruchomiæ Microsoft Windows w wersji 3.1 (w trybie rozszerzonym) lub póŸniejszej. Do wygodnej pracy wystarczy ju; komputer klasy 386 DX (lub oczywiœcie lepszy). Program w wersji podstawowej na dysku twardym zajmuje niespe<sup>3</sup>na 2 MB.

Aby w pe³ni skorzystaæ ze wszystkich mo¿liwoœci programu zalecamy stosowanie myszki.

Program - jeœli u¿ywa siê opcji Baza danych - wymaga poprawnie zainstalowanego systemu ODBC. System ten zostanie zainstalowany automatycznie - np. podczas instalacji MS Access. Istnieje równie¿ wersja dmt\_label zawieraj<sup>1</sup>ca pakiet ODBC. W celu zasiêgniêcia informacji na ten temat prosimy o kontakt z firm<sup>1</sup> dmt.

Zwracamy uwagê na fakt, ¿e program wymaga poprawnie zainstalowanych sterowników obs<sup>3</sup>uguj<sup>1</sup>cych drukarki. Zalecamy korzystanie z najnowszych wersji sterowników.

## **Instalacja**

System mo¿na zainstalowaæ automatycznie przy pomocy aplikacji **instaluj.exe** dostêpnej na pierwszej dyskietce instalacyjnej, lub "rêcznie". Z tej drugiej mo¿liwoœci powinni korzystaæ jedynie u¿ytkownicy dobrze obeznani z zasadami funkcjonowania Microsoft Windows.

### **Instalacja automatyczna**

W celu automatycznego zainstalowania systemu nale $\gamma$ y wywo<sup>3</sup>aæ program **instaluj.exe** z pierwszej dyskietki instalacyjnej. Nastêpnie nale; y bardzo dok<sup>3</sup>adnie odpowiadaæ na zadawane przez instalator pytania. W standardowym przypadku program zapyta jedynie o nazwê kartoteki w której ma zainstalowaæ program (domyœlnie C:\LABEL). Program automatyczne skopiuje odpowiednie pliki i zainstaluje je.

### **Instalacja rêczna**

UWAGA: Z instalacji rêcznej powinny korzystaæ jedynie osoby dobrze obeznane ze specyfik<sup>1</sup> œrodowiska MS Windows i to tylko w przypadku, gdy nie powiod<sup>3</sup>a siê instalacja automatyczna. Aby zainstalowaæ program nale¿y:

1. Do kartoteki WINDOWS skopiowaæ z dyskietek instalacyjnych wszystkie pliki z rozszerzeniami .dll oraz .ini (po uprzednim rozkompresowaniu tych plików programem expand.exe).

2. Utworzyæ kartotekê do której chcemy zainstalowaæ program (np. **etykiety**).

3. Skopiowaæ do niej pliki: label.cod, a po rozpakowaniu programem expand.exe: label.exe, label.hlp, notes.wri.

4. W systemie Microsoft Windows za pomoc<sup>1</sup> Control Panel'a (Panela Sterowania) zainstalowaæ czcionki dostêpne na dyskietce instalacyjnej.

5. Utworzyæ w wybranej przez siebie grupie aplikacji nowy element o nazwie Etykiety wskazuj<sup>1</sup>c plik label.exe (w naszym przyk<sup>3</sup>adzie - z katalogu etykiety) i odpowiednio ustawiaj<sup>1</sup>c katalog roboczy (w naszym przyk<sup>3</sup>adzie na katalog **etykiety**).

## **Wprowadzenie - samouczek**

## **1. Rozpoczêcie pracy**

Po uruchomieniu programu, jeœli wczeœniej nie utworzono ¿adnej etykiety ani kodu kreskowego, pojawi siê okienko wyboru projektowanego obiektu - mo¿na wybraæ tworzenie etykiety lub kodu kreskowego (Nowy). Do celów niniejszego samouczka zalecamy wybranie opcji "Etykieta". Pojawi siê podstawowe okienko edycyjne.

## **2. Wybór drukarki**

Przed rozpoczêciem pracy nale¿y podaæ na jakiej drukarce bêdziemy dokonywali wydruku. W tym celu nale¿y wybraæ opcjê **Ustawienie drukarki** w menu **Plik**. W okienku, które siê pojawi (jest to standardowe okienko pojawiaj<sup>1</sup>ce siê i w innych programach w œrodowisku MS Windows) nale¿y podaæ nazwê drukarki i ewentualne dodatkowe parametry (rozmiar papieru, orientacja papieru, podajnik).

## **3. Wybór arkusza**

Aby utworzyæ etykietê nale¿y najpierw wybraæ lub stworzyæ nowy arkusz etykiet. Arkusz mo¿na rozumieæ jako zbiór etykiet na jednej stronie. Standardowo dostêpny jest m.in. arkusz 3x8 (w którym etykiety bêd<sup>1</sup> wyœwietlane w 3 kolumnach i 8 wierszach na kartce formatu A4). Aby wybraæ 3x8 nale¿y wybraæ opcjê **Arkusz** w menu **Etykieta** - na ekranie pojawi siê okienko w którym w polu **Arkusz** nale; y wybraæ odpowiedni<sup>1</sup> nazwê  $(3x8)$ . Po wybraniu tej opcji w dolnej czêœci okienka pojawi<sup>1</sup> siê dodatkowe dane dotycz<sup>1</sup>ce wybranego ustawienia (format papieru, marginesy, iloœæ etykiet w rzêdzie, iloœæ etykiet w kolumnie itp.) Znaczenie tych opcji zostanie objaœnione w dalszych czêœciach dokumentacji. Dokonany wybór arkusza nale¿y potwierdziæ przyciskiem **OK**.

## **4. Zapisanie etykiety**

Stworzon<sup>1</sup> w<sup>3</sup>aœnie etykietê (mimo, *i* e jest jeszcze pusta) warto zapisaæ na dysku. W tym celu nale¿y wybraæ opcjê **Zapisz jako** w menu Plik. Pojawi siê okienko (standardowe okienko pojawiaj<sup>1</sup>ce siê i w innych programach w œrodowisku MS Windows) w którym w polu Nazwa pliku nale¿y podaæ nazwê pod któr<sup>1</sup> chcemy zapisaæ dane o etykiecie (standardowo zak<sup>3</sup>ada siê, ¿e pliki z danymi o etykietach maj<sup>1</sup> rozszerzenie .lbl). Wpisan<sup>1</sup> nazwê nale¿y potwierdziæ przyciskiem    **OK**.

## **5. Projektowanie etykiety**

W tym etapie w okienku edycyjnym dodajemy kolejne elementy etykiety wg naszego pomys<sup>3</sup>u. Chc<sup>1</sup>c stworzyæ typow<sup>1</sup> wizytówkê z prostym logo firmy nale<sub>ż</sub>y:

1. Z menu **Wstaw** wybraæ opciê Tekst.. (kursor zmieni siê na stylizowan<sup>1</sup> literkê A ze znakiem + po lewej stronie. Nastêpnie nale¿y wybraæ odpowiednie miejsce w etykiecie gdzie chcemy wstawiæ nazwê firmy (okolice lewego górnego rogu) i klikn<sup>1</sup>æ myszk<sup>1</sup>. Po powtórnym klikniêciu pojawi siê okienko w którym w polu **TreϾ** nale*j*y podaæ tekst jaki powinien siê wyœwietliæ. (Wybieraj<sup>1</sup>c przycisk **Czcionka** mo; na okreœliæ jak<sup>1</sup> czcionk<sup>1</sup> powinien byæ wypisany podany uprzednio tekst). Dokonane zmiany nale¿y potwierdziæ przyciskiem **OK**.

UWAGA: tworz<sup>1</sup>c obiekty nale; y pamiêtaæ, by nie zachodzi<sup>3</sup>y one na marginesy (wyœwietlane jako ci<sup>1</sup>g ukoœnych kresek w okienku edycji etykiety).

2. Na analogicznej zasadzie mo¿na dodaæ dane posiadacza wizytówki, oraz funkcjê w firmie w prawym dolnym rogu wizytówki.

3. Aby dodaæ logo firmy (np. stylizowane <sup>31</sup>czone ko<sup>3</sup>o i prostok<sup>1</sup>t) z menu **Wstaw** nale¿y wybraæ opcjê **Prostok<sup>1</sup>t (kwadrat)**. Wskazaæ kursorem miejsce, gdzie ma siê znajdowaæ lewy górny róg prostok<sup>1</sup>ta a nastêpnie klikn<sup>1</sup>æ myszk<sup>1</sup> i nie zwalniaj<sup>1</sup>c

przycisku przesun<sup>1</sup>æ kursor do miejsca gdzie ma siê znajdowaæ prawy dolny róg prostok<sup>1</sup>ta. Po zwolnieniu przycisku myszki prostok<sup>1</sup>t ostatecznie zostanie utworzony.

4. Analogicznie jak wy¿ej nale¿y wybraæ opcjê **Elipsa (Ko³o)** z menu **Wstaw** i stworzyæ ko<sup>3</sup>o.

5. Aby wstawiæ kod kreskowy nale¿y wybraæ opcjê **Kod kreskowy** z menu **Wstaw** (zmieni siê kursor), wskazaæ miejsce po $3$ o; enia kodu, po czym klikn $2\text{m}$ e myszk $2$ . Pojawi siê okienko w którym nale¿y wybraæ standard kodu (typowo EAN-13).

### **6. Poprawianie etykiety**

Jeœli w czasie projektowania etykiety pope<sup>3</sup>niliœmy b<sup>31</sup>d to dziêki wbudowanym mo; liwoœciom edycyjnym mo; emy szybko i skutecznie poprawiæ wygl<sup>1</sup>d ; <sup>1</sup>danego obiektu. W tym celu nale¿y wybraæ z menu Wstaw opcjê Zaznaczanie (kursor myszki zmieni siê na strza³kê). W trybie zaznaczania mo¿emy:

1. Skasowaæ obiekt - w tym celu nale¿y go wskazaæ kursorem myszki (obiekt zostanie wtedy zaznaczony) i wybraæ    opcjê **Wytnij** lub **Usuñ** z menu **Edycja**.

2. Zmieniæ rozmiary obiektu - w tym celu należy go wskazaæ kursorem myszki (obiekt zostanie wtedy zaznaczony), klikn<sup>1</sup>æ myszk<sup>1</sup> na jednym z punktów otaczaj<sup>1</sup>cych obiekt i nie zwalniaj<sup>1</sup>c przycisku na myszce tak przesuwaæ kursor myszki, by obiekt przybra<sup>3</sup> ¿<sup>1</sup>dane rozmiary.

3. Zmieniæ cechy obiektu - w tym celu nale¿y dwukrotnie klikn<sup>1</sup>æ kursorem myszki nad obiektem (lub klikn<sup>1</sup>æ raz po czym wybraæ opcjê Atrybuty z menu Edycja). Pojawi siê okienko w którym mo¿na zmieniæ parametry specyficzne dla danego obiektu (dla ko<sup>3</sup>a - œrednica, gruboœæ linii, kolor itp.; dla prostok<sup>1</sup>ta: kszta<sup>3</sup>t, wymiary itp.; dla kodu kreskowego w zale¿noœci od jego rodzaju: wartoœæ kodu itp. itd.). W ten sposób mo $\mu$ na te $\mu$  zmieniæ wyœwietlan<sup>1</sup> wartoœæ kodu kreskowego.

## **7. Podgl<sup>1</sup>d wydruku**

Przed dokonaniem wydruku warto sprawdziæ jak wygl<sup>1</sup>da gotowy arkusz etykiet. W tym celu nale¿y najpierw okreœliæ ile i które etykiety z danego arkusza maj<sup>1</sup> byæ wydrukowane. W tym celu nale¿y wybraæ opcjê Zakres drukowania z menu Plik. W okienku nale¿y podaæ od którego wiersza i od której kolumny w wierszu chcemy drukowaæ etykiety, a nastêpnie podaæ w polu Iloœæ ile etykiet chcemy wydrukowaæ. Nastêpnie nale¿y wybraæ opcjê Wygl<sup>1</sup>d wydruku z menu Plik. W okienku podgl<sup>1</sup>du wydruku przy pomocy przycisków **Powiększ** i **Pomniejsz** uzytkownik może przeskalowaæ ca<sup>3</sup>y podgl<sup>1</sup>d. Za pomoc<sup>1</sup> przycisków Nastêpna i Poprzednia mozna wybraæ konkretn<sup>1</sup> stronê, zaœ przycisk Drukuj wywo<sup>3</sup>uje funkcjê wydruku (patrz te; ni; ej).

### **8. Wydruk arkusza**

Aby wydrukowaæ arkusz nale¿y wybraæ opcjê **Wydrukuj** z menu **Plik**. W okienku, które siê pojawi (identyczne z tym z opcji **Zakres drukowania**) nale¿y podaæ iloœæ etykiet do wydruku, numer wiersza i kolumny od której program zacznie generowaæ etykiety itd. Po potwierdzeniu wpisanych danych przyciskiem **OK** pojawi siê ostatnie okienko wydruku. Mo; na w nim okreœliæ drukarkê na której maj<sup>1</sup> zostaæ wydrukowane etykiety, rozmiar i orientacjê papieru, oraz okreœliæ jakoœæ wydruku. Po zaakceptowaniu wartoœci przyciskiem OK nast<sup>1</sup>pi wydruk arkusza.

UWAGA: Zalecane jest dok<sup>3</sup>adnie zestrojenie drukarki z programem. Opis postêpowania mo¿na znaleŸæ w rozdziale Ustawianie marginesów drukarki.

# **Opis funkcji programu**

# Program udostêpnia nastêpuj<sup>1</sup>ce opcje:

**Plik**

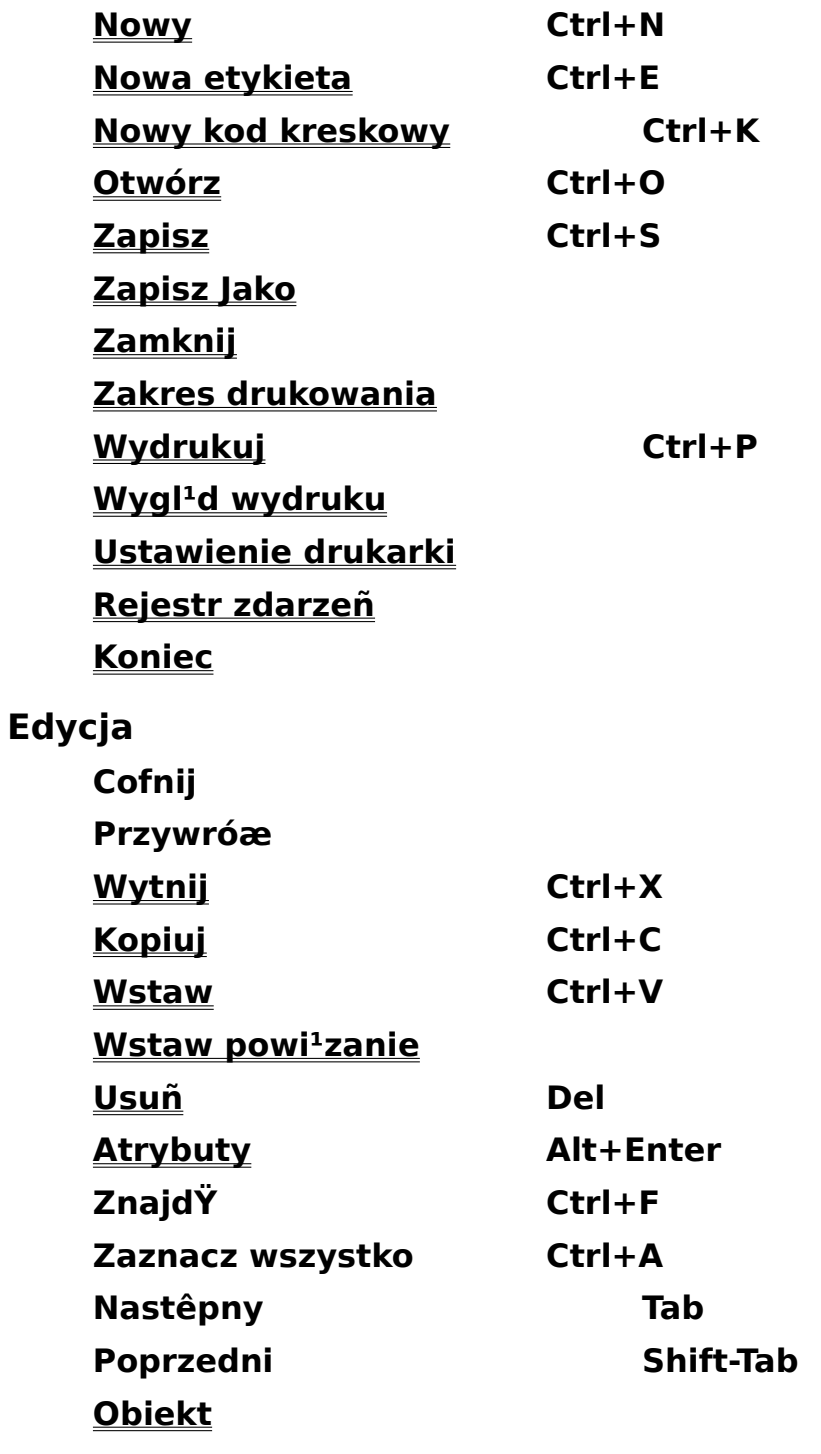

**Czcionka**

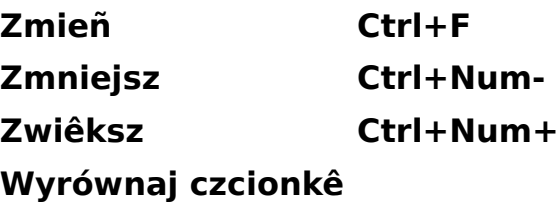

## **Wstaw**

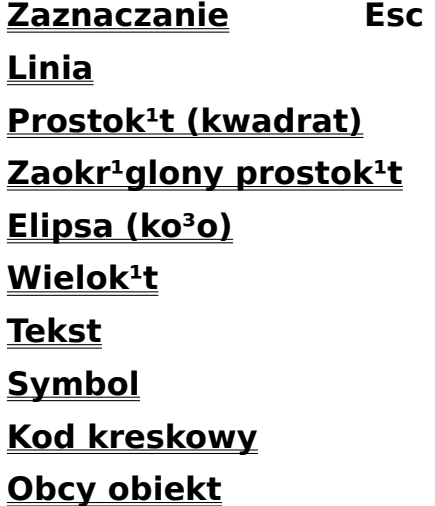

## **Aran¿acja**

**Wyrównaj obiekty**

**Centruj na etykiecie**

**Wyrównaj rozmiar**

**Orientacja**

**PrzenieœZakotwicz rozmiarZakotwicz po³o¿enie**

## **Etykieta**

- **Baza danych**
- **Kolor t³a**

**Arkusz**

**Drukowanie**

**Numeracja**

**Odœwie¿**

**Informacje**

**Wygl<sup>1</sup>d** 

**Powiêkszanie**

**Belki narzêdziowe Belka statusuLinia Wype³nienie Preferencje**

## **Okno**

**Nowe okno Kaskada Kafelki Uporz¹dkuj ikony**

# **Opcja Nowy Ctrl+N**

Wybranie tej opcji spowoduje:

1. stworzenie nowej etykiety (jeœli aktualnie edytowano ju¿ jak<sup>1</sup>œ etykietê) zgodnie z aktualnie wybranym arkuszem etykiet (opcja **Arkusz** w menu Etykieta)…

2. … lub nowego kodu kreskowego (jeœli aktualnie edytowano dokument typu "kod kreskowy" utworzony opcj<sup>1</sup> Nowy kod kreskowy w menu Plik).

Po wybraniu opcji pojawi siê nowe okienko z pust<sup>1</sup> etykiet<sup>1</sup> lub kodem kreskowym. Odpowiednio zostanie równie¿ uaktualnione menu programu.

## **Opcja Nowa etykieta Ctrl+E**

Opcja pozwala na utworzenie nowej (pustej) etykiety.

Wybranie opcji spowoduje utworzenie nowej etykiety i otworzenie okienka jej edycji.

W okienku edycji powierzchnia etykiety zaznaczona jest czarnym obrysem. Ukoœnymi kreskami zaznaczone s<sup>1</sup> te fragmenty etykiety, które mog<sup>1</sup> zostaæ nie wydrukowane na etykietach le¿<sup>1</sup>cych na brzegu kartki - a wiêc margines. Przyk<sup>3</sup>adowo: fragmenty obiektów le $i^1$ ce w tej strefie "podwy $i$ szonego ryzyka" po lewej stronie etykiety mog<sup>1</sup> nie zostaæ wydrukowane w etykietach w pierwszej kolumnie. Zalecamy by nie umieszczaæ ¿adnych obiektów na tym obszarze.

Zaznaczanie marginesu ukoœnymi kreskami mo¿na w<sup>31</sup>czyæ, wy<sup>31</sup>czyæ lub ustawiæ kolor kresek za pomoc<sup>1</sup> opcji Marginesy w menu Wygl<sup>1</sup>d.

### **Opcja Nowy kod kreskowy Ctrl+K**

Opcja pozwala na stworzenie kodu kreskowego jako odrêbnego dokumentu i jego dalszy ekport do innych programów.

Wybranie opcji spowoduje pojawienie siê okienka wyboru typu kodu kreskowego.

Po wybraniu typu, kod zostanie utworzony oraz zostanie wyœwietlone okienko z jego podgl<sup>1</sup>dem. Tak stworzony kod kreskowy mo¿na dalej poddawaæ zmianom zgodnie z zasadami opisanymi w **Wstaw**/**Kod kreskowy**. Co wiêcej taki obiekt mo¿na skopiowaæ do schowka MS Windows (opcja **Edycja**/**Kopiuj**) a nastêpnie wstawiæ do dowolnej aplikacji obs<sup>3</sup>uguj<sup>1</sup>cej OLE 2.0. Jest to szczególnie przydatne dla osób u¿ywaj<sup>1</sup>cych "Projektanta etykiet" jako Ÿród<sup>3</sup>a profesjonalnie tworzonych kodów kreskowych a korzystaj<sup>1</sup>cych z innych aplikacji (np. w celu wykonania rozbarwieñ).

## **Opcja Otwórz Ctrl+O**

Opcja pozwala na wczytanie etykiety lub kodu kreskowego z pliku.

Po wybraniu opcji pojawi siê okienko w którym w polu **Nazwa pliku** nale¿y podaæ nazwê pliku w którym znajduje siê opis etykiety lub kodu kreskowego. Za pomoc<sup>1</sup> pola **Wyœwietl pliki typu** mo; na ograniczyæ listê plików tylko do plików zawieraj<sup>1</sup>cych projekty etykiet (pliki z rozszerzeniem .lbl) lub tylko do plików zawieraj<sup>1</sup>cych kody kreskowe (\*.bcd) Po potwierdzeniu wyboru przyciskiem **OK** program wczyta dane i otworzy nowe okienko edycji etykiety lub kodu kreskowego (w zale¿noœci od rodzaju otworzonego dokumentu).

UWAGA: Pliki z opisami etykiet maj<sup>1</sup> standardowe rozszerzenie .lbl zaœ pliki z kodem kreskowym .bcd.

#### Znaczenie pól w okienku:

#### **Nazwa Pliku**

Wpisz lub wybierz nazwê pliku, który chcesz otworzyæ. To pole wyœwietla listê nazw plików z rozszerzeniem, które wybierasz w polu **Typy Plików**.

#### **Typy Plików**

Wybierz typ pliku, który zamierzasz otworzyæ: .lbl - dla etykiet i .bcd dla kodów kreskowych.

#### **Napêdy**

Wybierz napêd, w którym dmt\_label przechowuje plik, który zamierzasz otworzyæ.

#### **Katalogi**

Wybierz katalog, w którym dmt\_label przechowuje plik, który zamierzasz otworzyæ.

#### **Sieæ...**

Naciœnij ten przycisk, aby po<sup>31</sup>czyæ siê z miejscem w sieci, przypisuj<sup>1</sup>c mu now<sup>1</sup> literê napêdu.

UWAGA: Program obs<sup>3</sup>uguje standard nazw 8+3 (8 znaków nazwy w<sup>3</sup>aœciwej + 3 litery rozszerzenia). Dzieje siê tak równie¿ w œrodowisku Windows 95.

# **Opcja Zapisz Ctrl+S**

Opcja pozwala na szybki zapis zmian poczynionych w aktualnym okienku edycyjnym.

Wywo<sup>3</sup>anie opcji nie powoduje wyœwietlenia ¿adnych dodatkowych okienek (o ile edytowana w<sup>3</sup>aœnie etykieta lub kod kreskowy ma ju¿ swoj<sup>1</sup> nazwê) - dane s<sup>1</sup> natychmiastowo zapisywane do pliku.

UWAGA: Pliki z opisami etykiet maj<sup>1</sup> standardowe rozszerzenie .lbl a z kodami kreskowymi .bcd. Program obs<sup>3</sup>uguje standard nazw 8+3 (8 znaków nazwy w<sup>3</sup>aœciwej + 3 litery rozszerzenia). Dzieje siê tak równie¿ w œrodowisku Windows 95.

UWAGA: Jeœli etykieta/kod kreskowy zapisywana jest pierwszy raz to pojawi siê dodatkowe okienko z pytaniem o nazwê pliku (identyczne z tym z opcji Plik/Zapisz Jako)

## **Opcja Zapisz Jako**

Opcja pozwala na zapis edytowanej etykiety lub kodu kreskowego do pliku o podanej nazwie).

Wywo³anie opcji spowoduje wyœwietlenie okienka w którym w polu **Nazwa pliku** nale¿y podaæ now<sup>1</sup> nawê etykiety lub kodu kreskowego . Jeœli etykieta/kod kreskowy mia<sup>3</sup>a już wczeœniej jak<sup>1</sup>œ nazwê to stary plik pozostanie nietkniêty a zostanie utworzony nowy.

#### **Znaczenie pól w okienku**:

#### **Nazwa Pliku**

Wpisz now<sup>1</sup> nazwê pliku, aby zapisaæ plik pod inn<sup>1</sup> nazw<sup>1</sup>. Nazwa mo; e zawieraæ do oœmiu znaków i rozszerzenie do trzech znaków. dmt\_label dodaje rozszerzenie, które wybierzesz w polu **Zapisz Jako Typ**.

#### **Napêdy**

Wybierz napêd, w którym chcesz przechowaæ dokument.

#### **Katalogi**

Wybierz katalog, w którym chcesz przechowaæ dokument.

#### **Sieæ...**

Naciœnij ten przycisk, aby po<sup>31</sup>czyæ siê z miejscem w sieci, przypisuj<sup>1</sup>c mu now<sup>1</sup> literê napêdu.

UWAGA: Program obs<sup>3</sup>uguje standard nazw 8+3 (8 znaków nazwy w<sup>3</sup>aœciwej + 3 litery rozszerzenia). Dzieje siê tak rónie¿ w œrodowisku Windows 95.

## **Opcja Zamknij**

Opcja pozwala na zamkniêcie okienka edycji etykiety lub kodu kreskowego.

Wywo<sup>3</sup>anie opcji spowoduje zamkniêcie okienka edycji. Jeœli edytowana etykieta lub kod kreskowy zosta<sup>3</sup> zmodyfikowany od ostatniego zapisania lub jeœli nie by<sup>3</sup> wczeœniej zapisany opcj<sup>1</sup> Plik/Zapisz lub Plik/Zapisz Jako to zostanie wywo<sup>3</sup>ane okienko z proœb<sup>1</sup> o podanie nazwy pliku.

UWAGA: Zamkniêcie okienka bez zapisania zmian do pliku spowoduje bezpowrotn<sup>1</sup> utratê projektu etykiety !

## **Opcja Zakres drukowania**

Opcja pozwala na ustalenie iloœci etykiet do wydruku (a przede wszystkim do podgl<sup>1</sup>du wydruku)

#### **Znaczenie    pól**:

Pola **Wiersz** i **Kolumna** - okreœlaj<sup>1</sup> od jakiej kolumny i jakiego wiersza program ma zacz<sup>1</sup>æ generowaæ etykiety (etykiety w na pozycjach poprzednich nie bêd<sup>1</sup> drukowane bêd<sup>1</sup> puste) - pozwala to na proste drukowanie etykiet na arkuszach nalepek z których czêœæ jest ju¿ wykorzystana

Pole **IloϾ etykiet** - okreœla ile etykiet powinno zostaæ wydrukowanych

Pole **IloϾ stron** - zawiera obliczon<sup>1</sup> przez program iloϾ stron wydruku (zale¿n<sup>1</sup> od iloœci drukowanych etykiet oraz od wiersza i kolumny pierwszej z nich).

Przy pomocy przycisku **Opcje** mo¿na ustawiæ dodatkowe parametry wydruku

## **Opcja Wydrukuj Ctrl+P**

Opcja wydrukuj s<sup>3</sup>u¿y do drukowania etykiet w aktualnym arkuszu.

Wybranie opcji spowoduje pojawienie siê okienka identycznego z tym opisanym w wyjaœnieniach do Plik/Zakres wydruku a nastêpnie okienka opcji wydruku.

### **Znaczenie    pól**:

Pole **JakoϾ** - ustalenie jakoœci (rozdzielczoœci) wydruku. Ustawiaj<sup>1</sup>c wy¿sz<sup>1</sup> jakoœæ obni¿amy prêdkoœæ wydruku, ale z drugiej strony upewniamy siê, ¿e kody kreskowe (o ile znajduj<sup>1</sup> siê na etykiecie) bêd<sup>1</sup> prawid<sup>3</sup>owo wydrukowane.

Pola Zakres wydruku - zakres stron które maj<sup>1</sup> byæ wydrukowane (wszystkie lub tylko podane)

Przycisk Ustawienia - ustawienie opcji sterownika drukarki (wygl<sup>1</sup>d okienka zale<sub>i</sub>y od rodzaju zainstalowanego sterownika drukarki).

Liczba kopii - liczba kopii ca<sup>3</sup>êgo wydruku (ca<sup>3</sup>y wydruk zostanie powtórzony  $p$ odan<sup>1</sup> iloϾ razy)

 Potwierdzenie wyborów przyciskiem **OK** spowoduje wydrukowanie arkusza na aktywnej drukarce.

## **Opcja Wygl<sup>1</sup>d wydruku**

Opcja pozwala na podgl<sup>1</sup>d arkusza etykiet przed jego wydrukowaniem.

Wybranie opcji spowoduje pojawienie siê okienka podgl<sup>1</sup>du wydruku aktualnej , w którym dostêpne s<sup>1</sup> nastêpuj<sup>1</sup>ce przyciski:

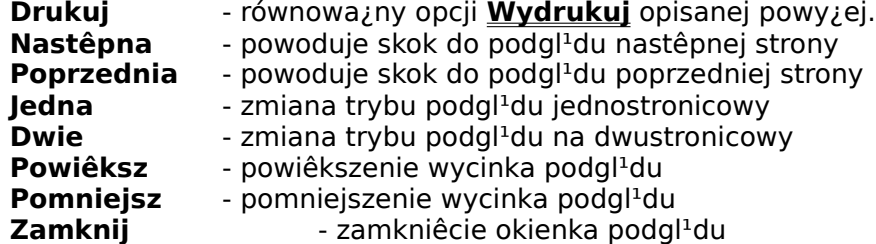

## **Opcja Ustawienie drukarki**

Opcja pozwala na wybór aktywnej drukarki na której drukowane bêd<sup>1</sup> etykiety.

Wybranie opcji spowoduje pojawienie siê okienka w którym u¿ytkownik mo¿e: wybraæ drukarkê domyœln<sup>1</sup> (dla ca<sup>3</sup>ego systemu MS Windows), albo bezpoœrednio podaæ jej nazwê. U¿ytkownik mo¿e te¿ wybraæ rodzaj papieru (w polu Papier), definiuj<sup>1</sup>c jego rozmiar (pole **Rozmiar**) np. A4 oraz rodzaj podajnika papieru (w polu **Podajnik**). Mo¿na te¿ wskazaæ orientacjê papieru (pionowa lub pozioma)

Podane tu parametry po potwierdzeniu przyciskiem OK stan<sup>1</sup> siê obowi<sup>1</sup>zuj<sup>1</sup>ce zarówno dla opcji **Drukuj** jak i dla **Wygl<sup>1</sup>d wydruku**.

## **Opcja Rejestr zdarzeñ**

**dmt\_label** jest wyposa¿ony w opcjê rejestrowania zdarzeñ. W specjalnym pliku zapisywany jest m.in. fakt wydruku okreœlonej etykiety oraz pewne dodatkowe informacje. Dziêki tej opcji mo¿na <sup>3</sup>atwo okreœliæ co, kiedy i w jakiej iloœci by<sup>3</sup>o drukowane.

Wywo<sup>3</sup>anie opcji Rejestr zdarzeñ spowoduje wywo<sup>3</sup>anie programu notepad.exe i otworzenie pliku w którym rejestrowane s<sup>1</sup> zdarzenia.

System rejestracji zdarzeñ mo¿na w<sup>31</sup>czyæ/wy<sup>31</sup>czyæ w opcji **Preferencje** 

## **Opcja Koniec**

Opcja pozwala na zakoñczenie pracy z programem.

Wybranie opcji spowoduje zamkniêcie g<sup>3</sup>ównego okna programu wraz z wszystkimi oknami w nim zawartymi. Jeœli edytowana by³a jakaœ etykieta i ostatnie jej zmiany nie zosta<sup>3</sup>y zapisane to pojawi siê dodatkowe okienko za pomoc<sup>1</sup> którego u¿ytkownik mo¿e:

1. Zapisaæ zmiany do pliku ("Etykieta zosta<sup>3</sup>a zmieniona. Zapisaæ zmiany?" przycisk **Tak**) i zakoñczyæ pracê z programem

2. Pomin<sup>1</sup>æ zapisanie zmian i zakoñczyæ pracê (przycisk **Nie**)

3. Zrezygnowaæ z zakoñczania programu - czyli pozostaæ w nim (przycisk **Anuluj**).

 Opcja Cofnij Wszystkie zmiany dokonywane na etykiecie a tak¿e ich kolejnoœæ jest przez program zapamiêtywana. Pole <u>Etykieta / Preferencje / Ogólne / Iloœæ poziomów</u> cofania reguluje iloœæ pamiêtanych przez program kroków. Wybranie opcji Cofnij spowoduje cofniêcie ostatnio dokonanych zmian o jeden krok wstecz.

 Opcja Przywróæ - Wybranie opcji spowoduje odtworzenie jednego kroku zmian cofniêtych opcj¹ **Cofnij**.

# **Opcja Wytnij Ctrl+X**

Opcja pozwala na skasowanie zaznaczonego obiektu z jednoczesnym skopiowaniem go do schowka MS Windows.

Wybranie opcji, jeœli wczeœniej zaznaczony (patrz opcja **Zaznaczanie** w menu Wstaw) by<sup>3</sup> jakiœ obiekt (lub obiekty) spowoduje skopiowanie go do schowka MS Windows z jednoczesnym skasowaniem go z etykiety. Opcja ta s<sup>3</sup>u¿yæ wiêc mo¿e do kasowania zbêdnych obiektów, lub do ich przesuwania. W celu przesuniêcia obiektu mo¿na go bowiem najpierw wyci<sup>1</sup>æ z aktualnej pozycji opcj<sup>1</sup> Wytnij a nastêpnie za pomoc<sup>1</sup> opcji Wstaw (opisan<sup>1</sup> ni¿ej) wstawiæ go w odpowiednie (nowe) miejsce - nawet w innej etykiecie.

# **Opcja Kopiuj Ctrl+C**

Opcja pozwala na skopiowanie aktualnie zaznaczonego obiektu do schowka MS Windows.

Wybranie opcji, jeœli wczeœniej zaznaczony (patrz opcja **Zaznaczanie** w menu **Wstaw**) by<sup>3</sup> jakiœ obiekt (lub obiekty) spowoduje skopiowanie go do schowka MS Windows. Obiekt ze schowka MS Windows może byæ wstawiony do dokumentu za pomoc<sup>1</sup> opcji Wstaw. Kod kreskowy wygenerowany za pomoc<sup>1</sup> opcji **Nowy kod kreskowy** i skopiowany do schowka MS Windows opcj<sup>1</sup> Wstaw mo¿e byæ równie¿ wstawiony do dowolnej aplikacji MS Windows obs<sup>3</sup>uguj<sup>1</sup>cej system OLE ("Projektant etykiet" obs<sup>3</sup>uguje OLE w wersji 2.0 ). Aby to zrobiæ wystarczy wybraæ z menu **Edycja** docelowej aplikacji (lub **Edit)** opcjê **Wstaw** (lub **Paste**). Kod kreskowy stworzony przez "Projektanta" zostanie wstawiony.

Z analogicznego mechanizmu można korzystaæ wewn<sup>1</sup>trz samego "Projektanta" do kopiowania obiektów z jednych etykiet na drugie, lub do powielania tych samych obiektów.

# **Opcja Wstaw Ctrl+V**

Opcja pozwala na wstawienie do aktualnego okna edycyjnego obiektu ze schowka MS Windows

Wybranie opcji spowoduje wstawienie do aktualnego okna edycyjnego (czyli do aktualnej etykiety) obiektu ze schowka MS Windows. Taki obiekt móg<sup>3</sup> tam zostaæ wstawiony np. za pomoc<sup>1</sup> opcji **Kopiuj** z menu **Edycja** "Projektanta" (patrz wy¿ej). W takim przypadku z opcji tej korzystaæ mo¿emy np. przy kopiowaniu obiektów z jednych etykiet na drugie. Obiekt móg<sup>3</sup> byæ jednak wstawiony do schowka za pomoc<sup>1</sup> innej aplikacji. W takim przypadku "Projektant" pozwala na wstawienie takiego obiektu zapamiêtuj<sup>1</sup>c z jakiej aplikacji on pochodzi. Dziêki temu po dwukrotnym klikniêciu na obiekcie program automatycznie przejdzie do aplikacji, która ten obiekt stworzy<sup>3</sup>a.

Za pomoc<sup>1</sup> opisanego mechanizmu mo¿na skopiowaæ skomplikowan<sup>1</sup> grafikê z programu CorelDraw! 5.0 (zaznaczaj<sup>1</sup>c w tym programie odpowiednie obiekty i wybieraj<sup>1</sup>c opcjê **Copy** z menu **Edit**) a nastêpnie wstawiaj<sup>1</sup>c do aktualnej etykiety opcj<sup>1</sup> Wstaw z menu **Edycja**. Dwukrotne klikniêcie na wstawionym obiekcie spowoduje przejœcie do CorelDraw (menu "Projektanta" zostanie zast<sup>1</sup>pione przez menu CorelDraw! 5.0) daj<sup>1</sup>c nam pe<sup>3</sup>ne mo¿liwoœci edycyjne. Po zakoñczeniu edycji nale¿y klikn<sup>1</sup>æ gdziekolwiek poza edytowanym obiektem, by uaktywni<sup>3</sup>o siê pierwotne menu "Projektanta". Mo¿na równie¿ wywo<sup>3</sup>aæ polecenie Plik/Aktualizuj (File/Update lub File/Exit and update), które nanosi poczynione w obiekcie zmiany na etykietê.

## **Opcja Wstaw powi<sup>1</sup>zanie**

Opcja pozwala na wstawienie do aktualnego okna edycyjnego powi<sup>1</sup>zania z obiektem ze schowka MS Windows.

Wybranie opcji spowoduje wstawienie do aktualnie edytowanej etykiety nie ca<sup>3</sup>ego obiektu (jak mia³oby to miejsce w przypadku wybrania opcji **Edycja/Wstaw**), ale jedynie powi<sup>1</sup>zania (ang. link) z tym obiektem. Dziêki temu skomplikowana grafika wielokrotnie umieszczona na etykiecie nie powoduje rozrastania siê pliku a wiêc i marnotrawienia miejsca na dysku. Jeœli w aplikacji z której skopiowaliœmy obiekt zmienimy go to zmieni siê on równie¿ na etykiecie. Efektu tego nie by<sup>3</sup>oby gdyby skorzystaæ z opcji Edycja/Wstaw - w takim bowiem przypadku w etykiecie pamiętana jest tak naprawdę pe<sup>3</sup>na kopia obiektu. Zmiana zaœ orygina<sup>3</sup>u nie powoduje zmian tych kopii.

# **Opcja Usuñ Del**

Opcja pozwala na usuniêcie obiektu z etykiety

Wybranie opcji spowoduje natychmiastowe usuniêcie aktualnie zaznaczonego obiektu. Usuwany obiekt nie jest wstawiany do schowka !

UWAGA: Program nie spyta o potwierdzenie !

## **Opcja Atrybuty Alt+Enter**

Opcja pozwala zmieniæ atrybuty specyficzne obiektu.

Wybranie opcji powoduje pojawienie siê okienka atrybutów specyficznych dla zaznaczonego obiektu. Opcja ta ma takie samo dzia<sup>3</sup>anie jak dwukrotne klikniêcie myszk<sup>1</sup> na obiekcie.   

Praktycznie ka¿dy obiekt, który mo¿na wstawiæ na etykietê (od linii do kodu kreskowego) ma pewne dodatkowe parametry (np. w przypadku linii s<sup>1</sup> to wspó<sup>3</sup>rzêdne pocz<sup>1</sup>tku i koñca, w przypadku kodu kreskowego - jego wartoœæ). Za pomoc<sup>1</sup> tego okienka mo¿na zmodyfikowaæ wygl<sup>1</sup>d konkretnego obiektu. Szersze opisy odpowiednich okienek mo¿na znaleŸæ w opisach do opcji:

**Linia Prostok<sup>1</sup>t (kwadrat)** Zaokr<sup>1</sup>glony prostok<sup>1</sup>t **Elipsa (ko³o) Wielok<sup>1</sup>t Tekst Symbol Kod kreskowy**

**Zaznacz wszystko** (Ctrl+A). Wybranie opcji spowoduje, zaznaczenie wszystkich obiektów w aktywnej etykiecie.

**Opcja Poprzedni** (SHIFT+TAB). Wybranie opcji spowoduje usuniêcie zaznaczenia z aktualnego obiektu i zaznaczenie poprzedniego (czyli stworzonego przed aktualnym) obiektu

**Opcja Nastêpny** (TAB). Wybranie opcji spowoduje usuniêcie zaznaczenia z aktualnego obiektu i zaznaczenie nastêpnego (czyli stworzonego po aktualnym) obiektu

**Opcja ZnajdÝ** (Ctrl+F). Obiekty typu **tekst** lub kod kreskowy mog<sup>1</sup> posiadaæ swoje nazwy. S<sup>3</sup>u¿<sup>1</sup> one m.in. do tworzenia pól **powi<sup>1</sup>zanych** oraz do szybkiej identyfikacji obiektu. Opcja **ZnajdŸ** pozwala na wyszukanie obiektu o podanej nazwie. Jeœli taki obiekt zostanie znaleziony to program automatycznie zaznaczy go.

## **Opcja Obiekt**

Opcja pozwala na wykonanie dodatkowych operacji na wskazanym obiekcie wstawionym do dokumentu za poœrednictwem OLE.

Wybranie opcji (o ile zaznaczony jest jakiœ obiekt wstawiony z innej aplikacji opcj<sup>1</sup> Edycja/Wstaw) spowoduje otworzenie siê podmenu w którym bêdzie mo¿na dokonaæ:

- a) edycji obiektu w aplikacji, która go stworzy<sup>3</sup>a (jest to równowa¿ne dwukrotnemu klikniêciu na obiekcie)...<br>b) … lub kon
- b) … lub konwersji (w pewnym zakresie) do innego obiektu.

## **Opcja Zaznaczanie**

Opcja pozwala na zaznaczanie obiektu w celu jego póŸniejszej modyfikacji.

Wybranie opcji powoduje przejœcie w tryb zaznaczania. Kursor myszki przybiera postaæ du; ej strza<sup>3</sup>ki. Aby zaznaczyæ obiekt wystarczy najechaæ na niego myszk<sup>1</sup> i klikn<sup>1</sup>æ. Wokó<sup>3</sup> zaznaczonego obiektu pojawiaj<sup>1</sup> siê punkty charakterystyczne (np. jeœli zaznaczono prostok<sup>1</sup>t to punkty pojawi<sup>1</sup> siê na jego rogach).

Aby zmieniæ wymiary obiekty wystarczy najechaæ myszk $1$  na punkt charakterystyczny i trzymaj<sup>1</sup>c wciœniêty lewy przycisk myszki przesun<sup>1</sup>æ j<sup>1</sup> na  $i^{1}$ dan<sup>1</sup> pozycjê.

Aby przesun<sup>1</sup>æ obiekt wystarczy najechaæ myszk<sup>1</sup> na obiekt (ale nie na jego punkty charakterystyczne) i trzymaj<sup>1</sup>c wciœniêty lewy przycisk myszki przesun<sup>1</sup>æ j<sup>1</sup> na *j*<sup>1</sup>dan<sup>1</sup> pozycjê.

Dwukrotne klikniêcie na obiekcie spowoduje:

- Jeœli jest to obiekt stworzony przez "Projektanta etykiet" - otworzenie okna z danymi specyficznymi dla obiektu (dla ko<sup>3</sup>a - np. jego œrednicê, dla prostok<sup>1</sup>ta - np. jego rozmiary w pionie i poziomie, dla kodu kreskowego - np. wartoœæ kodu (liczbê lub tekst)).

- Jeœli jest to obiekt wstawiony za pomoc<sup>1</sup> schowka MS Windows z innej aplikacji i jeœli aplikacja ta obs<sup>3</sup>uguje OLE 2.0 to menu "Projektanta" zostanie zast<sup>1</sup>pione przez menu tej aplikacji i u¿ytkownik przejdzie do trybu edycji tego obiektu. Jeœli aplikacja obs<sup>3</sup>uguje starszy standard OLE 1.0 to zostanie ona w ca<sup>3</sup>oœci uruchomiona i u¿ytkownik automatycznie przejdzie do niej do trybu edycji obiektu.

Mo¿liwe jest równie¿ zaznaczenie ca<sup>3</sup>ej grupy obiektów. Aby to zrobiæ nale¿y w trybie zaznaczania nacisn<sup>1</sup>æ lewy przycisk myszki i nie zwalniaj<sup>1</sup>c go przesuwaæ myszk<sup>1</sup>, a¿ rysowany prostok<sup>1</sup>t obejmie wszystkie szukane obiekty. Po zwolnieniu przycisku myszki obiekty zostan<sup>1</sup> zaznaczone. Podobny efekt mo; na osi<sup>1</sup>gn<sup>1</sup>æ zaznaczaj<sup>1</sup>c obiekty przy wciœniêtym klawiszu SHIFT.
# **Linia**

Opcja pozwala na wstawienie do etykiety odcinka.

Wybranie opcji spowoduje zmianê kursora myszki. Nastêpnie u¿ytkownik powinien wskazaæ kursorem myszki miejsce w etykiecie, gdzie odcinek ma siê zaczynaæ. W miejscu tym nale¿y klikn<sup>1</sup>æ myszk<sup>1</sup> i nie zwalniaj<sup>1</sup>c przycisku tak poruszaæ kursorem, by znaleÝæ siê w miejscu, gdzie odcinek powinien siê koñczyæ. Po zwolnieniu przycisku myszki odcinek zostanie ostatecznie wstawiony.

Linia zostanie narysowana zgodnie z domyœlnym stylem linii (opcja Wygl<sup>1</sup>d/Linia)

Dwukrotne klikniêcie myszk<sup>1</sup> nad odcinkiem spowoduje pojawienie siê okienka w<sup>3</sup>aœciwoœci odcinka.

# **Okienko parametrów linii**

Znaczenie pól w okienku

### Zak³adka **Po³o¿enie**:

- w ramce **Pocz<sup>1</sup>tek**: pole **X** i **Y** okreœla wspó<sup>3</sup>rzêdne pocz<sup>1</sup>tku odcinka
- w ramce **Koniec**: pole **X** i **Y** okreœla wspó³rzêdne koñca odcinka

### Zak³adka **Linia**:

Wspó<sup>3</sup>rzêdne podawane s<sup>1</sup> zgodnie z aktualnym ustawieniem pocz<sup>1</sup>tku uk<sup>3</sup>adu wspó<sup>3</sup>rzêdnych.

# $\boxed{=}$  **Prostok<sup>1</sup>t (kwadrat)**

Opcja pozwala na wstawienie do etykiety prostok<sup>1</sup>ta

Wybranie opcji spowoduje zmianê kursora myszki. Nastêpnie u¿ytkownik powinien wskazaæ kursorem myszki miejsce w etykiecie, gdzie znajdowaæ siê ma lewy górny róg prostok<sup>1</sup>ta. W miejscu tym należy klikn<sup>1</sup>æ myszk<sup>1</sup> i nie zwalniaj<sup>1</sup>c przycisku tak poruszaæ kursorem, by znaleŸæ siê w miejscu, gdzie powinien siê znajdowaæ prawy dolny róg prostok<sup>1</sup>ta (przy wciœniêtym klawiszu SHIFT rysowany bêdzie kwadrat). Po zwolnieniu przycisku myszki prostok<sup>1</sup>t (lub kwadrat) zostanie ostatecznie wstawiony.

Dwukrotne klikniêcie myszk<sup>1</sup> nad prostok<sup>1</sup>tem spowoduje pojawienie siê okienka w<sup>3</sup>aœciwoœci prostok<sup>1</sup>ta.

# **Okienko parametrów prostok<sup>1</sup>ta (równiez zaokr<sup>1</sup>glonego), elipsy, ko³a**

Znaczenie pól w okienku:

Zak³adka **Ksza³t**

Zak³adka **Linia** (okreœla rodzaj konturu):

Zak<sup>3</sup>adka **Wype<sup>3</sup>nienie** (okreœla rodzaj wype<sup>3</sup>nienia obiektu)

Zak³adka **Po³o¿enie**

Zak³adka **Rozmiar**

# $\blacksquare$  Zaokr<sup>1</sup>glony prostok<sup>1</sup>t

Opcja pozwala na wstawienie prostok<sup>1</sup>ta z zaokr<sup>1</sup>glonymi rogami.

W pobli¿u prawego górnego rogu zaokr<sup>1</sup>glonego prostok<sup>1</sup>ta znajduje siê punkt kontrolny (widoczny po zaznaczeniu prostok<sup>1</sup>ta). Jeœli wskazemy go myszk<sup>1</sup> a nastêpnie nie zwalniaj<sup>1</sup>c przycisku myszki bêdziemy nim poruszaæ to zmieniaæ siê bêdzie rodzaj zaokr<sup>1</sup>glenia rogów prostok<sup>1</sup>ta. Zwolnienie przycisku myszki spowoduje zapamiêtanie nowych ustawieñ. Zaokr<sup>1</sup>glenie mo¿na te¿ zmieniæ w ramce **Zaokr<sup>1</sup>glenie** w okienku w<sup>3</sup>aœciwoœci.

Dwukrotne klikniêcie myszk<sup>1</sup> nad prostok<sup>1</sup>tem spowoduje pojawienie siê okienka w<sup>3</sup>aœciwoœci prostok<sup>1</sup>ta.

Zak³adka **Ksza³t**

Zak³adka **Linia** (okreœla rodzaj konturu):

Zak<sup>3</sup>adka Wype<sup>3</sup>nienie (okreœla rodzaj wype<sup>3</sup>nienia obiektu)

Zak³adka **Po³o¿enie**

Zak³adka **Rozmiar**

# **Elipsa(ko³o)**

Opcja pozwala na wstawienie elipsy do projektowanej etykiety. Zasada rysowania jest taka sama jak w przypadku Prostok<sup>1</sup>ta w szczególnoœci przy wciœniêtym klawiszu SHIFT rysowane jest ko<sup>3</sup>o.

Dwukrotne klikniêcie myszk<sup>1</sup> nad prostok<sup>1</sup>tem spowoduje pojawienie siê okienka w<sup>3</sup>aœciwoœci elipsy.

Zak³adka **Ksza³t**

Zak³adka **Linia** (okreœla rodzaj konturu):

Zak<sup>3</sup>adka Wype<sup>3</sup>nienie (okreœla rodzaj wype<sup>3</sup>nienia obiektu)

Zak³adka **Po³o¿enie**

Zak³adka **Rozmiar**

# **Wielok¹t**

Opcja pozwala na wstawienie do etykiety wielok<sup>1</sup>ta.

Wybranie opcji spowoduje przejœcie w tryb kreœlenia wielok<sup>1</sup>ta. W trybie tym kursor zmienia siê na charakterystyczny ma<sup>3</sup>y wielok<sup>1</sup>t ze znakiem + w lewym górnym rogu. Aby wykreœliæ wielok<sup>1</sup>t nale¿y wskazaæ na etykiecie punkt, gdzie bêdzie umieszczony pierwszy wierzcho<sup>3</sup>ek a nastêpnie klikn<sup>1</sup>æ myszk<sup>1</sup>. Przesuwaj<sup>1</sup>c teraz kursor zmieniamy po<sup>3</sup>o¿enie drugiego wierzcho<sup>3</sup>ka. Klikaj<sup>1</sup>c raz jeszcze ustawiamy drugi wierzcho<sup>3</sup>ek, zaœ dalsze poruszanie kursorem spowoduje przesuwanie trzeciego wierzcho<sup>3</sup>ka itd. Aby wyjϾ z trybu kreœlenia wielok<sup>1</sup>ta nale¿y wskazaæ punkt w którym znajdowaæ siê bêdzie ostatni wierzcho<sup>3</sup>ek i nacisn<sup>1</sup>æ klawisz **ESC**.

Dwukrotne klikniêcie myszk<sup>1</sup> nad prostok<sup>1</sup>tem spowoduje pojawienie siê okienka w<sup>3</sup>aœciwoœci wielok<sup>1</sup>ta.

# **Symbol**

Opcja pozwala na wstawienie do etykiety symbolu specjalnego.

Po wybraniu opcji nale¿y wskazaæ myszk<sup>1</sup> punkt na etykiecie w którym powinien siê znaleŸæ lewy górny róg symbolu. Po naciœniêciu lewego przycisku myszki pojawi siê okienko wstawiania symbolu.

## **Okienko wstawiania symbolu**

Znaczenie pól w okienku:

Pole **Czcionka** - zawiera listê czcionek zainstalowanych w systemie. W szczególnoœci widoczna jest czcionka DmtSymbols dostarczana wraz z programem. Istnieje mo¿liwoœæ tworzenia przez firmê dmt specjalizowanych symboli na ¿yczenie klienta. W celu uzyskania dodatkowych informacji prosimy o kontakt

**Symbole** - lista wszystkich znaków dostêpnych w wybranej czcionce. Aby wstawiæ symbol wystarczy wybraæ go myszk<sup>1</sup> i wcisn<sup>1</sup>æ przycisk OK lub dwukrotnie na nim  $k$ likn<sup>1</sup>æ.

## **Okienko w³aœciwoœci symbolu**

Znaczenie pól w okienku:

**Kolor** w ramce **Obrys** - kolor symbolu

**Orientacja** w ramce Wygl<sup>1</sup>d - k<sup>1</sup>t obrotu symbolu (0,90,180,270) w stopniach

Po<sup>3</sup>o¿enie - po<sup>3</sup>o¿enie lewego dolnego rogu

**Symbole** - lista wszystkich znaków dostêpnych w wybranej przy wstawianiu symbolu czcionce. Aby zmieniæ symbol wystarczy wybraæ go myszk<sup>1</sup> i wcisn<sup>1</sup>æ przycisk OK lub dwukrotnie na nim klikn<sup>1</sup>æ.

WielkoϾ w ramce Wymiary - okreœla wspó<sup>3</sup>czynnik powiêkszenia symbolu

# **Okienko parametrów wielok<sup>1</sup>ta**

Znaczenie pól w okienku:

Zak³adka **Linia** (okreœla rodzaj konturu):

Zak<sup>3</sup>adka Wype<sup>3</sup>nienie (okreœla rodzaj wype<sup>3</sup>nienia obiektu)

Po zaznaczeniu wielok<sup>1</sup>ta po wskazaniu punktu charakterystycznego klikaj<sup>1</sup>c myszk<sup>1</sup> i nie zwalniaj<sup>1</sup>c przycisku myszki mo¿na przesun<sup>1</sup>æ punkt w nowe miejsce. Zwolnienie przycisku spowoduje ustawienie punktu we w³aœnie wskazywanym miejscu.

# **Wybór rodzaju kszta³tu**

Kszta<sup>3</sup>t - typ obiektu (prostok<sup>1</sup>t (kwadrat), zaokr<sup>1</sup>glony prostok<sup>1</sup>t (kwadrat), elipsa (ko<sup>3</sup>o)). Dziêki temu mo¿na <sup>3</sup>atwo przekszta<sup>3</sup>ciæ ko<sup>3</sup>o w elipsê i odwrotnie.

Dla prostok<sup>1</sup>ta zaokr<sup>1</sup>glonego pojawi siê ramka Zaokr<sup>1</sup>glenie w której mo¿na podaæ zaokr<sup>1</sup>glenie rogów prostok<sup>1</sup>ta (w pionie i poziomie). Efekt zmiany zaokr<sup>1</sup>glenia można również uzyskaæ zaznaczaj<sup>1</sup>c obiekt i przesuwaj<sup>1</sup>c myszk<sup>1</sup> punkt charakterystyczny w praeejgórnej æwiartce prostok<sup>1</sup>ta.

**Zmiana po³o¿enia:    X** i **Y** - po³o¿enie lewego dolnego rogu zgodnie z aktualnym ustawieniem pocz<sup>1</sup>tku uk<sup>3</sup>adu wspó<sup>3</sup>rzêdnych

**Zmiana rozmiaru: SzerokoϾ i Wysokoœæ -** rozmiar obiektu w pionie i poziomie

# **Wybór rodzaju linii**

GruboϾ - gruboœæ obrysu obiektu (dostêpna o ile wybrano rysowanie obrysu jako ci<sup>1</sup>g<sup>3</sup>ych odcinków)

Wzór - rodzaj odcinków u¿ytych do stworzenia konturów obiektu (ci<sup>1</sup>g<sup>3</sup>e, przerywane,...)

przycisk **Kolor** w ramce **Obrys** - kolor konturu obiektu

# **Wybór rodzaju wype³nienia**

**Wzór** - rodzaj wype<sup>3</sup>nienia wnêtrza obiektu. Wybranie wzoru w formie znaku przekreœlenia oznacza brak wzoru - prostok<sup>1</sup>t bêdzie wiêc przeÝroczysty.

przycisk **Kolor** - kolor wype<sup>3</sup>nienia obiektu

# **Tekst**

Opcja pozwala na dodanie do etykiety tekstu.

Wybranie opcji spowoduje zmianê kursora na stylizowan<sup>1</sup> literkê A ze znakiem + w lewym górnym rogu. Kursorem myszki nale¿y wskazaæ punkt w którym ma siê znaleŸæ lewy górny róg pola tekstowego. W okolicach prawego górnego rogu pola znajduje siê punkt obrotu. Jeœli wprowadzono tylko jedn<sup>1</sup> liniê tekstu to najechanie myszk<sup>1</sup> na ten punkt a nastêpnie przesuwanie myszk<sup>1</sup> przy wciœniêtym lewym klawiszu myszki spowoduje obracanie tekstu.

Dwukrotne klikniêcie myszk<sup>1</sup> nad prostok<sup>1</sup>tem spowoduje pojawienie siê okienka w³aœciwoœci tekstu.

## **Okienko parametrów pola tekstowego**

Znaczenie pól w okienku:

Nazwa - okreœla nazwê pola, dziêki czemu mo¿liwe bêdzie powi<sup>1</sup>zanie innych pól z tym obiektem (patrz opis pól powi<sup>1</sup>zanych) a tak¿e wyszukiwanie obiektu (opcja ZnajdY)

**Typ treœci** - okreœliæ typ wyœwietlanego napisu: statyczna, inkrementowana, z bazy danych powi<sup>1</sup>zana, wprowadzana, data/czas W najczêstszym przypadku - wartoœci statycznej w polu **TreϾ** ramki **ZawartoϾ** nale¿y podaæ wyœwietlany tekst. Przejœcie do nowej linii w tym polu realizowane jest kombinacj<sup>1</sup> klawiszy **Ctrl+Enter**.

**Wyrównywanie** w ramce **Wygl<sup>1</sup>d** - sposób justyfikacji tekstu (lewo, prawo, centrowanie).

**Orientacja** w ramce **Wygl<sup>1</sup>d** - stopieñ obrotu. Tekst bêdzie obrócony o podan<sup>1</sup> w stopniach wartoϾ zgodnie z ruchem wskazówek zegara.

**Zawijanie** w ramce **Wygl<sup>1</sup>d**. Jeœli opcja ta jest w<sup>31</sup>czona to tekst który nie mieœci siê w aktualnej linii bêdzie automatycznie przenoszony do nowej. Opcja ta jest dostêpna o ile wpisano wiêcej ni¿ jedn<sup>1</sup> liniê tekstu w polu Treœæ.

**Kolor** w ramce **Wygl<sup>1</sup>d** - kolor tekstu.

**Czcionka** w ramce **Wygl<sup>1</sup>d** - wielkoϾ i rodzaj czcionki.

**X** i **Y** w ramce **Po³o¿enie** - rêcznie okreœliæ po³o¿enie lewego dolnego rogu pola tekstowego.

**SzerokoϾ** i **WysokoϾ** w ramce **Wymiary** - rêcznie okreœliæ wymiary pola tekstowego.

Pole tekstowe mo¿na zaznaczaæ, przesuwaæ zgodnie z ogólnymi zasadami.Pola tekstowego nie mo¿na natomiast skalowaæ. Zmianê rozmiarów mo¿na osi<sup>1</sup>gn<sup>1</sup>æ jedynie przez zmianê wielkoœci czcionki.

Pole tekstowe mo¿na obracaæ przy pomocy myszki. W tym celu nale¿y najechaæ (po zaznaczeniu obiektu) na punkt charakterystyczny w pobli¿u prawego-górnego rogu pola i trzymaj<sup>1</sup>c wciœniêty lewy przycisk myszki odpowiednio ustawiæ pole ruszaj<sup>1</sup>c myszk<sup>1</sup>.

# **Kod kreskowy Alt+D**

Opcja pozwala na wstawienie do etykiety kodu kreskowego w wybranym formacie.

Wybranie opcji spowoduje zmianê kursora na miniaturowy kod kreskowy ze znakiem + w lewym górnym rogu. Nale¿y wskazaæ kursorem myszki miejsce w którym ma siê znaleŸæ lewy górny róg kodu kreskowego i klikn<sup>1</sup>æ myszk<sup>1</sup>. Pojawi siê okienko w którym u¿ytkownik powinien wybraæ typ kodu kreskowego. Po wybraniu typu kodu i wybraniu przycisku OK kod zostanie wyrysowany.

Dwukrotne klikniêcie na kodzie kreskowym spowoduje pojawienie siê okienka parametrów, którego zawartoœæ jest zale¿na od typu kodu kreskowego.

## **Okienko parametrów kodu kreskowego**

Znaczenie pól w okienku:

**Typ treœci** - okreœliæ typ wyœwietlanego napisu: statyczna, inkrementowana z bazy danych powi<sup>1</sup>zana, wprowadzana. W najczêstszym przypadku - wartoœci statycznej w polu **TreϾ** ramki ZawartoϾ nale¿y podaæ wyœwietlany tekst. Przejœcie do nowej linii w tym polu realizowane jest kombinacj<sup>1</sup> klawiszy **Ctrl+Enter**.

**X** i **Y** w ramce **Po³o¿enie** - po³o¿enie lewego dolnego rogu kodu

**SzerokoϾ i Wysokoœæ** w ramce Wymiary - wymiary kodu. Dla niektórych kodów (np EAN-13) wa; na jest dok<sup>3</sup>adna zgodnoϾ z normami. Dla tych kodów aktywny jest prze<sup>31</sup>cznik **Znormalizowane**. Jeœli jest on w<sup>31</sup>czony to aktywne jest pole Wspó<sup>3</sup>czynnik w którym nale¿y wybraæ odpowiedni wspó<sup>3</sup>czynnik powiêkszenia. Jeœli prze<sup>31</sup>cznik **Znormalizowane** jest wy<sup>31</sup>czony to mo; na dowolnie zmieniaæ wymiary w polu Szerokoœæ i Wysokoœæ - w takim przypadku nale¿y zdawaæ sobie jednak sprawê, ¿e kod nie bêdzie zgodny z norm<sup>1</sup> co mo $i$ e uniemo $i$ liwiæ jego przeczytanie.

**Orientacja** w ramce **Inne** - okreœliæ stopieñ obrotu. Kod kreskowy mo¿na obracaæ o 90, 180 i 270 stopni. Kod mo¿na obróciæ za pomoc<sup>1</sup> myszki: w tym celu nale¿y klikn<sup>1</sup>æ na punkcie kontrolnym w pobli; u prawego górnego rogu a nastêpnie nie zwalniaj<sup>1</sup>c przycisku myszki obracaæ kodem. Warto tu zauwa¿yæ, ¿e s<sup>3</sup>aba jakoœæ niektórych drukarek powoduje, ¿e aby wyeliminowaæ powstawanie smug na kodzie lepiej drukowaæ kody obrócone o 90 lub 270.

**Kolor kodu** w ramce **Inne** - kolor kodu kreskowego. UWAGA: niektóre kolory kodu mog<sup>1</sup> uniemo¿liwiæ przeczytanie kodu kreskowego. W szczególnoœci nale¿y unikaæ czerwonego kodu kreskowego. Najlepszym (i najczêœciej stosowanym) kolorem jest czarny.

**Kolor t<sup>3</sup>a** w ramce **Inne** - kolor t<sup>3</sup>a kodu kreskowego

Standard kodu EAN-8 oraz EAN-13 wymaga aby zawartoϾ kodu by<sup>3</sup>a dodatkowo drukowana pod kodem. Ten dodatkowy tekst jest przez program dmt\_label tworzony przy u¿yciu czcionki OCRB - bezp<sup>3</sup>atnie do<sup>31</sup>czonej do programu. Pozosta<sup>3</sup>e kody kreskowe mog<sup>1</sup>, ale nie musz<sup>1</sup> mieæ podpisu. Reguluje to prze<sup>31</sup>cznik **Drukuj** w ramce **Znakowo**. Dla tych kodów mo; liwe jest wybranie czcionki podpisu za pomoc<sup>1</sup> przycisku **Czcionka**.

Dodatkowe pola obecne w tym okienku zale $i^1$  od rodzaju kodu i dotycz<sup>1</sup>:

**Znzk kontrolny** - czy znak kontrolny bêdzie automatycznie tworzony i w jaki sposób

Wspó<sup>3</sup>czynniki kszta<sup>3</sup>tu - dodatkowo definiuj<sup>1</sup>ce wygl<sup>1</sup>d kodu kreskowego (zalecamy zapoznanie siê z odpowiednimi normami)

**UWAGA**: Rozmiary kodu kreskowego nie mog<sup>1</sup> byæ dowolne. Reguluj<sup>1</sup> to odpowiednie normy. Po zaznaczeniu kodu kreskowego można klikn<sup>1</sup>æ myszk<sup>1</sup> na jednym z jego punktów charakterystycznych i nie zwalniaj<sup>1</sup>c przycisku myszki rozci<sup>1</sup>gaæ go. U; ytkownik od razu zauwa¿y, ¿e rozmiar kodu bêdzie siê zmienia<sup>3</sup> skokowo (zgodnie z normami) a nie liniowo (do sprawdzenia zalecamy kod EAN-8). Niektóre kody (jak np. Code 39) mo¿e byæ jednak skalowany liniowo.

**Pole statyczne:** pole tego typu ma sta<sup>31</sup> wartoϾ podan<sup>1</sup> w polu **WartoϾ** uzupe<sup>3</sup>nion<sup>1</sup> z przodu o **Prefix** i z ty<sup>3</sup>u o **Sufix**. W przypadku kodu kreskowego <u>EAN-8</u> d<sup>3</sup>ugoϾ tekstu (<sup>31</sup>cznie z prefiksem i sifuksem) powinna mieæ 7 lub 8 znaków, dla kodu EAN-13 odpowiednio 12 lub 13 znaków, zaœ kod ITF powinien mieæ parzyst<sup>1</sup> iloœæ cyfr.

.

**Pole inkrementowane** - tekst lub kod kreskowy na pierwszej wydrukowanej etykiecie bêdzie mia<sup>3</sup> wartoœæ wpisan<sup>1</sup> w polu **TreϾ pocz<sup>1</sup>tkowa** poprzedzon<sup>1</sup> wartoœci<sup>1</sup> z pola **Prefix** i uzupe<sup>3</sup>nion<sup>1</sup> z ty<sup>3</sup>u o wartoϾ z pola **Sufix**. Dla kolejno drukowanych wartoϾ z pola Pocz<sup>1</sup>tkowo ta bêdzie zmieniana co Zmiana co etykiet o Krok jednostek. Kolejnoœæ owych jednostek okreœlona jest w polu **KolejnoϾ** (w standardowym przypadku 0123456789)). Podaj<sup>1</sup>c np. w polu **Zmiana co** wartoϾ 2 spowodujemy, ¿e ka¿de 2 kolejne etykiety bêd<sup>1</sup> mia<sup>3</sup>y ten sam numer. Podaj<sup>1</sup> w polu Kolejnoœæ wartoœæ ABC spowodujemy generowanie kolejnych numerów (dla 2 "cyfr"): AA,AB,AC,BA,BB,BC,CA,... Ustawienie prze<sup>31</sup>cznika **Dope<sup>3</sup>nij do sta<sup>3</sup>ej d<sup>3</sup>ugoœci** spowoduje stworzenie kolejnych numerów o <sup>31</sup>cznej d<sup>3</sup>ugoœci równej iloœci znaków w polu Treœæ pocz<sup>1</sup>tkowa. Opcja ta jest praktycznie niezbêdna dla kodu EAN-8 lub EAN-13.

**Pole z bazy danych** - wartoϾ kodu pochodzi z bazy danych (za pomoc<sup>1</sup> mechanizmu ODBC). Opcja ta jest aktywna jeœli dokonano odpowiednich ustawieñ w opcji **Baza danych**. W polu, które siê pojawi nale¿y wskazaæ nazwê pola (tekstowego !) bazy danych. ZawartoϾ tego pola pojawi siê na kolejnych etykietach. Pole **Co ile** reguluje co ile etykiet system bêdzie przechodzi<sup>3</sup> do nastêpnego rekordu. Dziêki temu podaj<sup>1</sup>c np. **Co ile** = 3 trzy etykiety bêd<sup>1</sup> mia<sup>3</sup>y tê sam<sup>1</sup> wartoœæ pola. Pole to mozna ustawiæ w okienku **Baza** danych. WartoϾ pola bêdzie poprzedzona Prefixem i uzupe<sup>3</sup>niona z ty<sup>3</sup>u o Sufix. W przypadku kodu EAN-8 lub EAN-13 pole tekstowe powinno mieæ odpowiednio: 8 lub 7 znaków, oraz 12 lub 13.

Pole powi<sup>1</sup>zane - wartoϾ kodu lub tekstu pochodzi z innego pola istniej<sup>1</sup>cego na etykiecie (tak zwanego pola ¿ród³owego). Zmiana zawartoœci pola ¿ród³owego spowoduje automatycz<sup>1</sup> zmianê zawartoœci wszystkich pól z nim powi<sup>1</sup>zanych. Aby µ powi<sup>1</sup>zaæ pole z polem Ÿród³owym nale¿y wybraæ nazwê pola Ÿród³owego z listy pól **Obiekt**. Do zawartoœci pola Ÿród<sup>3</sup>owego mo¿na dodaæ prefiks i sufiks.

**Pole wprowadzane** - wartoœæ kodu bêdzie okreœlana podczas wydruku. Nale¿y podaæ standardow<sup>1</sup> wartoϾ kodu (Wartoœæ domyœlna) oraz Nazwê pola oraz co ile etykiet program ma pytaæ o now<sup>1</sup> wartoœæ etykiety (**Zmiana co**). Podczas wydruku (opcja **Odœwie¿ pola** w okienku **Parametry drukowania etykiet**) lub po wywo³aniu opcji Odœwie¿ program spyta o wartoœci pola wprowadzanego podaj<sup>1</sup>c nazwê pola oraz numer etykiety.

**Pole data/czas** - dostêpne tylko dla pól tekstowych: Wartoœæ pola odpowiada to data i czas drukowany zgodnie z przyjêtym formatem (pole Format). Wybieraj<sup>1</sup>c podtyp Z **wyprzedzeniem** lub **Z cofniêciem** podaæ mo¿na równie¿ **Interwa³** - o tê w³aœnie wartoϾ dmt\_label zmieni wyœwietlan<sup>1</sup> datê/czas.

## **Obcy obiekt Alt+O**

Opcja pozwala na wstawienie do etykiety obiektu z innej aplikacji.

Wybranie opcji spowoduje otworzenie okienka w którym u¿ytkownik mo¿e stworzyæ obiekt wskazuj<sup>1</sup>c nazwê aplikacji, która ma go stworzyæ i wybieraj<sup>1</sup>c przycisk OK. Zostanie uruchomiona wybrana aplikacja dziêki czemu u¿ytkownik mo¿e korzystaj<sup>1</sup>c z jej narzêdzi stworzyæ w<sup>3</sup>aœciwy obiekt. Po zakoñczeniu pracy z aplikacj<sup>1</sup>, stworzony obiekt zostanie wstawiony do aktualnie edytowanej etykiety. U¿ytkownik mo¿e równie¿ stworzyæ obiekt z istniej<sup>1</sup>cego pliku za pomoc<sup>1</sup> opcji **Stwórz z pliku (Create from file**). W takim przypadku przez zaznaczenie opcji **Po<sup>31</sup>czenie (Link**) tworzymy po<sup>31</sup>czenie z danym plikiem (patrz te¿ opis opcji Edycja/Wstaw powi<sup>1</sup>zanie).

Opcja niniejsza odpowiada w pewien sposób opcji Wstaw (i Wstaw powi<sup>1</sup>zanie) z menu Edycja - pozwala bowiem na wstawianie obiektów OLE.

**Zmieñ** (Ctrl+F) Opcja pozwala na zmianê czcionki w obiekcie typu Tekst. Aby j<sup>1</sup> uaktywniæ nale¿y zaznaczyæ jeden lub wiêcej obiektów tekstowych. Wywo<sup>3</sup>anie opcji spowoduje wyœwietlenie zwyk<sup>3</sup>ego okienka zmiany czcionki (z list<sup>1</sup> dostêpnych). Zatwierdzenie wyboru przyciskiem OK spowoduje ustawienie czcionki we wszystkich zaznaczonych obiektach.

**Powiêksz** (Ctrl+Num+). Wybranie opcji spowoduje zwiêkszenie czcionki we wszystkich aktualnie zaznaczonych obiektach tekstowych. Jeœli ¿aden taki obiekt nie jest zaznaczony to opcja nie jest aktywna. Opcja ta dostêpna jest równie¿ z paska narzêdzi. Opcja ta pozwala na p<sup>3</sup>ynne skalowanie pola tekstowego.

**Pomniejsz** (Ctrl+Num-). Wybranie opcji spowoduje zmniejszenie czcionki we wszystkich aktualnie zaznaczonych obiektach tekstowych. Jeœli ¿aden taki obiekt nie jest zaznaczony to opcja nie jest aktywna. Opcja ta dostêpna jest równie¿ z paska narzêdzi. Opcja ta pozwala na p<sup>3</sup>ynne skalowanie pola tekstowego

**Wyrównaj czcionkê**. Opcja jest aktywna jeœli zaznaczono wiêcej ni¿ jedno pole tekstowe. W takim przypadku wybranie opcji spowoduje zmianê czcionki w drugim, trzecim itd. polu na czcionkê jak<sup>1</sup> posiada pierwsze pole tekstowe. A wiêc nastêpuje wyrównanie czcionki zaznaczonych pól w stosunku do czcionki pierwszego pola. Wyrównanie dotyczy nie tylko rodzaju czcionki, ale równie¿ jej wielkoœci.

## **Wyrównaj obiekty**

Opcja pozwala na wzajemne wyrównywanie po<sup>3</sup>o¿enia zaznaczonych obiektów.

Przed wywo<sup>3</sup>aniem opcji nale¿y zaznaczyæ obiekty (trzymaj<sup>1</sup>c wciœniêty klawisz **SHIFT**). Pierwszy zaznaczony obiekt traktowany jest jako wyró¿niony (po<sup>3</sup>o¿enie tego obiektu nie bêdzie zmieniane, ale inne obiektu zmieni<sup>1</sup> po<sup>3</sup>o¿enie wzglêdem niego). Nastêpnie mo; na wywo<sup>3</sup>aæ któr<sup>1</sup>œ z opcji z menu:

### **Opcja Lewo Ctrl+Lewo**

Wywo<sup>3</sup>anie opcji przesunie obiekt zaznaczony jako drugi, trzeci itd. do pierwszej kolumny zajmowanej przez obiekt zaznaczony jako pierwszy. Po<sup>3</sup>o¿enie w pionie przesuwanych obiektów nie ulegnie zmianie.

### **Opcja Prawo Ctrl+Prawo**

Wywo<sup>3</sup>anie opcji przesunie obiekt zaznaczony jako drugi, trzeci itd. do ostatniej kolumny zajmowanej przez obiekt zaznaczony jako pierwszy. Po<sup>3</sup>o¿enie w pionie przesuwanych obiektów nie ulegnie zmianie.

### **Opcja Góra Ctrl+Góra**

Wywo<sup>3</sup>anie opcji przesunie obiekt zaznaczony jako drugi, trzeci itd. do pierwszego wiersza zajmowanego przez obiekt zaznaczony jako pierwszy. Po<sup>3</sup>o¿enie w poziomie przesuwanych obiektów nie ulegnie zmianie.

### **Opcja Dó³ Ctrl+Dó³**

Wywo<sup>3</sup>anie opcji przesunie obiekt zaznaczony jako drugi, trzeci itd. do ostatniego wiersza zajmowanego przez obiekt zaznaczony jako pierwszy. Po<sup>3</sup>o¿enie w poziomie przesuwanych obiektów nie ulegnie zmianie.

### **Opcja Centruj pionowo F9**

Wywo<sup>3</sup>anie opcji spowoduje wycentrowanie obiektu zaznaczonego jako drugi, trzeci itd. wzglêdem obiektu zaznaczonego jako pierwszy. Po<sup>3</sup>o¿enie w poziomie przesuwanych obiektów nie ulegnie zmianie.

### **Opcja Centruj poziomo Shift+F9**

Wywo<sup>3</sup>anie opcji spowoduje wycentrowanie obiektu zaznaczonego jako drugi, trzeci itd. wzglêdem obiektu zaznaczonego jako pierwszy. Po<sup>3</sup>ożenie w pionie przesuwanych obiektów nie ulegnie zmianie.

## **Centruj na etykiecie**

Opcja pozwala na centrowanie w pionie lub poziomie zaznaczonego obiektu lub obiektów wzglêdem ca³ej etykiety (a wiêc nie tak jak opcja **Centruj poziomo** lub **Centruj pionowo** w **Wyrównaj obiekty** - gdzie centrowanie odbywa siê wzglêdem pierwszego zaznaczonego obiektu).

Przed wywo<sup>3</sup>aniem opcji nale; y zaznaczyæ obiekt lub obiekty, które chcemy wycentrowaæ. Wybranie opcji **Centruj na etykiecie** spowoduje wyœwietlenie siê menu z 2 dodatkowymi opcjami:

### **Pionowo Ctrl+F9**

Wywo<sup>3</sup>anie opcji spowoduje wycentrowanie zaznaczonych obiektów w pionie. Po<sup>3</sup>o¿enie w poziomie nie ulegnie zmianie.

### **Poziomo Ctrl+Shift+F9**

Wywo<sup>3</sup>anie opcji spowoduje wycentrowanie zaznaczonych obiektów w poziomie. Po<sup>3</sup>o¿enie w pionie nie ulegnie zmianie.

## **Wyrównaj rozmiar**

Opcja pozwala na wyrównanie rozmiaru zaznaczonych obiektów.

Przed wywo<sup>3</sup>aniem opcji nale¿y zaznaczyæ obiekty (trzymaj<sup>1</sup>c wciœniêty klawisz **SHIFT**). Pierwszy zaznaczony obiekt traktowany jest jako wyró¿niony (rozmiar tego obiektu nie bêdzie zmieniany, ale inne obiekty zmieni<sup>1</sup> rozmiar dostosowuj<sup>1</sup>c siê do niego). Nastêpnie mo¿na wywo<sup>3</sup>aæ któr<sup>1</sup>œ z opcji z menu:

### **SzerokoϾ Ctr+-**

Wywo<sup>3</sup>anie opcji spowoduje ustawienie szerokoœci obiektu zaznaczonego jako drugi, trzeci itd. na szerokoœæ obiektu wyró¿nionego (zaznaczonego jako pierwszy).

### **WysokoϾ Ctrl**+/

Wywo<sup>3</sup>anie opcji spowoduje ustawienie wysokoœci obiektu zaznaczonego jako drugi, trzeci itd. na wysokoœæ obiektu wyró¿nionego (zaznaczonego jako pierwszy).

### **Obydwa Ctrl+=**

Wywo<sup>3</sup>anie opcji spowoduje wywo<sup>3</sup>anie opcji WysokoϾ a nastêpnie SzerokoϾ (wy¿ej opisanych).

# **Orientacja**

Opcja pozwala na obrócenie wskazanego uprzednio obiektu.

Wywo<sup>3</sup>anie opcji po uprzednim zaznaczeniu obiektu spowoduje pojawienie siê menu w którym mo¿na wybraæ jedn<sup>1</sup> z opcji:

**0** - bez obrotu

**90** - obrót o 90

**180** - obrót o 180

**270** - obrót o 270

**Obróæ** - obrót o 90 nastêpnie o 180, nastêpnie o 270 itd..

Opcja jest aktywna jeœli zaznaczone jest pole tekstowe lub kod kreskowy.

### **Przenieœ**

Opcja pozwala na okreœlenie wzajemnego przys<sup>3</sup>aniania siê obiektów.

Wszystkie obiekty s<sup>1</sup> w "Projektancie etykiet" wstawiane na kolejne poziomy. Ka¿dy obiekt wstawiany jest na wy¿szy poziom. Wszystkie poziomy widziane s<sup>1</sup> jednoczeœnie. Opcje z menu **Przeniece** reguluj<sup>1</sup> wzajemne po<sup>3</sup>o¿enie tych poziomów a wiêc wzajemne przys³anianie siê obiektów.

### **Znaczenie opcji**:

### **Na wierzch Ctrl+PgUp**

Wybranie opcji spowoduje wywo<sup>3</sup>anie obiektu na pierwszy plan, czyli na najwy¿sz<sup>1</sup> warstwê. Wszystkie inne obiekty zachodz<sup>1</sup>ce na ten obiekt zostan<sup>1</sup> przys³oniête (tzn. ich czêœci).

### **Na spód Ctrl+PgDown**

Wybranie opcji spowoduje przesuniêcie obiektu na ostatni<sup>1</sup> warstwê. Dotychczasowa warstwa ostatnia stanie siê przedostatnia. Jeœli wskazywany obiekt zachodzi<sup>3</sup> na jakieœ inne obiekty to przys<sup>3</sup>oni<sup>1</sup> go one (w tym fragmencie).

### **W górê PgUp**

Wybranie opcji spowoduje przesuniêcie obiektu o jedn<sup>1</sup> warstwê w górê. Obiekt przys<sup>3</sup>oni wiêc (o ile zachodzi<sup>3</sup> na) obiekt le $i^1$ cy dotychczas na wy $i^2$ szej warstwie (przys³oniêty bêdzie odpowiedni fragment).

### **W dó³ PgDown**

Wybranie opcji spowoduje przesuniêcie obiektu o jedn<sup>1</sup> warstwê w dó<sup>3</sup>. Obiekt zostanie wiêc we fragmencie przys<sup>3</sup>oniony (o ile zachodzi<sup>3</sup> na niego jakiœ inny obiekt z warstwy o jeden ni¿szej)
# **Zakotwicz rozmiar**

Opcja pozwala uchroniæ siê przed przypadkow<sup>1</sup> zmian<sup>1</sup> rozmiaru obiektu na etykiecie. Po zaznaczeniu obiektu myszk<sup>1</sup> wystarczy wybraæ tê opcjê - od tej chwili nie bêdzie mo¿na zmieniæ rozmiaru obiektu przez przesuwanie punktów charakterystycznych wokól niego.

Powtórne wybranie opcji odblokuje zmianê rozmiaru.

# **Zakotwicz po³o¿enie**

Opcja pozwala uchroniæ siê przed przypadkow<sup>1</sup> zmian<sup>1</sup> po<sup>3</sup>o¿enia obiektu na etykiecie. Po zaznaczeniu obiektu myszk<sup>1</sup> wystarczy wybraæ tê opcjê - od tej chwili nie bêdzie mo¿na przemieœciæ obiektu myszk<sup>1</sup> ani rêcznie klawiszami kursorów.

Powtórne wybranie opcji odblokuje zmianê po<sup>3</sup>o¿enia.

## **Baza danych**

Opcja pozwala na wyspecyfikowanie informacji na temat u¿ywanych zewnêtrznych baz danych poprzez mechanizm ODBC. Aby na projektowane etykiety mo¿na by³o wstawiæ pole tekstowe (lub kod kreskowy) typu z bazy danych nale; y najpierw pod<sup>31</sup>czyæ bazê danych do programu za pomoc¹ opcji **Baza danych**.

Wywo<sup>3</sup>anie opcji powoduje pojawienie siê dodatkowego okienka podzielonego na 5 zak<sup>3</sup>adek:

#### Po<sup>31</sup>czenie

W polu baza znajduj<sup>1</sup> siê podstawowe informacje o sposobie po $31$ czenia siê programu z baz<sup>1</sup> danych przez mechanizm ODBC. Jeœli pole to jest puste to ¿adna baza nie jest pod<sup>31</sup>czona a co za tym idzie nie jest mo¿liwe ustawienie typu pola tekstowego (lub kodu kreskowego) na **z bazy danych**.

Pod<sup>31</sup>czenie do bazy danych realizowane jest przyciskiem **Otwórz**. Po jego wybraniu pojawi siê okienko z list<sup>1</sup> aktualnie dostêpnych Ÿróde<sup>3</sup> baz danych (ustawionych za pomoc<sup>1</sup> opcji **ODBC** w **Control Panel** (Panelu Sterowania)). Po wybraniu Ÿród<sup>3</sup>a pojawi siê okienko w którym wybraæ bazê danych (w ramach podanego wczeœniej Ÿród<sup>3</sup>a) Po dokonaniu tych ustawieñ program wraca do podstawowego okienka **Baza danych**.

**Zamknij** - od<sup>31</sup>czenie aktualnie pod<sup>31</sup>czonej bazy danych.

Tabela - lista tabel dostêpnych w danym Ÿródle ODBC. Nale; y wybraæ w<sup>3</sup>aœciw<sup>1</sup>.

#### **Filtr**

Opcja pozwala na wybór z bazy tylko niektórych rekordów.. W polu **SQL** nale¿y wpisaæ warunek logiczny jaki powinny spe<sup>3</sup>niaæ rekordy i jest u; ywany przez program przy generowaniu zapytania SQL do bazy danych. Przyk<sup>3</sup>ad warunku: (id <> A) AND (id <> B)

#### **Sortowanie**

Opcja pozwala na wybór uporz<sup>1</sup>dkowania rekordów w bazie danych. Warto z niej skorzystaæ gdy chcemy generowaæ etykiety w okreœlonej kolejnoœci. W szczególnoœci jeœli w bazie istnieje kolumna **nazwisko** oraz kolumna **imiê** a my chcemy posortowac tabelê wg nazwiska a jeœli nazwisko jest identyczne to wg imienia nale<sub>ż</sub>y: za pomoc<sup>1</sup> przycisków **Dodaj** dodaæ do listy **Kryterium sortowania** najpier pole **nazwisko** a potem **imiê**. Kolejnoœæ tych pól w ramach listy **Kryterium sortowania** mo¿na zmieniæ przyciskami oznaczonymi przez strza<sup>3</sup>ki po prawej stronie.

#### **Drukowanie**

Opcja pozwala na okreœlenie: od którego rekordu nale¿y drukowaæ etykiety (np. w sytuacji gdy baza ma 300 rekordów a my wydrukowaliœmy 150 etykiet i chcemy nastêpnego dnia dokoñczyæ drukowanie w miejscu w którym je przerwaliœmy).

Mo¿na tak¿e okreœliæ ile etykiet jest drukowanych z pojedynczego rekordu (standardowo 1)

### **Informacje**

Zak<sup>3</sup>adka zawiera listê pó<sup>3</sup> w wybranej tabeli oraz ich typów i rozmiarów. Przyciskiem **Przelicz** mo¿na sprawdziæ ile rekordów jest dostêpnych w tabeli - jest to istotne przy drukowaniu etykiet - powinno ich tyle co wybranych rekordów w bazie (ewentualnie mniej).

**UWAGA 1**: Zak<sup>3</sup>adki poza zak<sup>3</sup>adk<sup>1</sup> Po<sup>31</sup>czenie s<sup>1</sup> dostêpna po otworzeniu tabeli.

**UWAGA 2**: "Projektant etykiet" korzysta ze standardu ODBC . Dok<sup>3</sup>adniejsze informacje na temat tego standardu mo¿na znaleŸæ w dokumentacji systemu Microsoft Windows.

**Kolor t³a**. Wywo³anie opcji spowoduje otworzenie okienka definicji kolorów. Po wybraniu ¿<sup>1</sup>danego koloru t<sup>3</sup>a nale¿y potwierdziæ wybór przyciskiem **OK**. T<sup>3</sup>o zostanie zabarwione na wybrany kolor.

### **Arkusz**

Opcja pozwala na ustalenie po<sup>3</sup>o¿enia etykiet na arkuszu, okreœlenie iloœci etykiet na stronie, marginesów itp. Takie ustawienia s<sup>1</sup> zapamiêtywane jako arkusz. Dziêki czemu tworz<sup>1</sup>c nowe etykiety mo; na skorzystaæ z raz ju; ustalonych wartoœci.

Znaczenie pól w okienku:

**Nazwa arkusza** - wybór arkusza dla aktualnej etykiety

przycisk **Edytuj** - przejœcie    w tryb edycji aktywnego arkusza. Standardowo wszystkie pola cech arkusza nie s<sup>1</sup> aktywne, dopiero wywo<sup>3</sup>anie tej opcji uaktywni je.

przycisk **Dodaj**    - dodanie nowego arkusz do listy

przycisk **Usuñ** - usuniêcie aktywnego arkusza z listy

W trybie edycji lub dodawania aktywne  $s<sup>1</sup>$  nastêpuj<sup>1</sup>ce opcje:

**Format**    z ramki **Format papieru** - pozwala na wybór z listy formatu papieru na którym drukowany bêdzie arkusz (np. A4),

SzerokoϾ papieru (w mm)

**D³ugoœæ** papieru (w mm)

marginesy (lewy, prawy, górny, dolny). Marginesy zale $i^1$  nie tyle od rodzaju arkusza papieru co od technicznych mo; liwoœci drukarki. Aby u<sup>3</sup>atwiæ ustawienie marginesów zgodnych z dan<sup>1</sup> drukark<sup>1</sup> "Projektant" daje mo; liwoœæ automatycznego odczytania ustawieñ marginesów za pomoc<sup>1</sup> przycisku **Odczytaj z drukarki**. Marginesy s<sup>1</sup> widoczne w okienku projektowania etykiety jako obwódka wokó<sup>3</sup> etykiety narysowana za pomoc<sup>1</sup> ukoœnych linii (o ile w<sup>31</sup>czono opcjê Marginesy widoczne w opcji Preferencje/Marginesy w menu Wygl<sup>1</sup>d).

**W poziomie** i **W pionie** w ramce **IloϾ etykiet** - iloϾ etykiet w pionie i poziomie (czyli iloϾ wierszy i kolumn).

Przycisk **Wylicz** - s<sup>3</sup>uzy do automatycznego obliczenia iloœci etykiet w pionie i poziomie w zale¿noœci o wprowadzonej szerokoœci i wysokoœci etykiety.

**SzerokoϾ** i **WysokoϾ** w ramce **Rozmiar etykiety** - okreœla szerokoœæ i wysokoϾ pojedynczej etykiety

**X** i Y w ramce **Po<sup>3</sup>o¿enie pierwszej** - w polu nale; y podaæ wspó<sup>3</sup>rzêdne X i Y lewego górnego rogu pierwszej etykiety wzglêdem lewego górnego rogu czêœci arkusza (czyli wzglêdem lewego górnego rogu kartki)

**Poziomy** i **Pionowy** w ramce **Odstêp pomiêdzy** - odstêp poziomy i pionowy pomiêdzy etykietami. Wartoœæ 0 oznacza, je etykiety przylegaj<sup>1</sup> do siebie.

**Poziomy** i **Pionowy** w ramce **Promieñ krzywizny** - promieñ zaokr<sup>1</sup>glenia rogów etykiety. Wartoœæ 0 odpowiada brakowi zaokr<sup>1</sup>gleñ - czyli etykiecie prostok<sup>1</sup>tnej.

UWAGA 1: Szczególn<sup>1</sup> uwagê nale; y zwróciæ na poprawne ustawienie marginesów drukarki. S<sup>1</sup> one tak istotne dla dzia<sup>3</sup>ania programu,  $i$ e praktycznie nie ma sensu zmieniaæ drukarki dla raz ustalonego arkusza. W sekcji Ustawienie marginesów drukarki wyjaœniono w jaki sposób mo¿na zestroiæ drukarkê z programem.

## **Numeracja**

Opcja pozwala na okreœlenie sposobu numeracji etykiet w trybie uzupe<sup>3</sup>niania pól wprowadzanych (tekst, albo kod kreskowy)

Tekst albo kod kreskowy mo¿e mieæ typ "wprowadzany" oznacza to, ¿e tekst lub wartoϾ kodu nie s<sup>1</sup> okreœlane przez projektanta, ale bêd<sup>1</sup> okreœlone przez osobê drukui<sup>1</sup>c<sup>1</sup>. Podczas wydruku etykiet z takimi polami program wyœwietla okienko w którym prosi o podanie wartoœci pola na danej etykiecie (o ile zaznaczono opcjê **Odœwie¿ pola** w okienku opcji **Drukuj**). Aby u¿ytkownik móg<sup>3 3</sup>atwo okreœliæ jakie pole w której etykiecie powinien wprowadziæ program wyœwietla nazwê pola wprowadzanego (podan¹ jako **Nazwa** w ramce **ZawartoϾ** okienka atrybutów tekstu lub kodu), oraz kolejny numer etykiety. Numer ten okreœlony jest na bazie ustawieñ w okienku **Numeracja**. Wybieraj<sup>1</sup>c opcjê Inkrementowanie wystarczy tu podaæ od jakiego numeru program ma zacz<sup>1</sup>æ numeracjê etykiet oraz z jakim skokiem. Przy standardowych ustawieniach (1,1) pierwsza etykieta ma numer 1, druga 2, itd. Mo¿na równie¿ numerowaæ etykiety w oparciu o wartoœæ pewnego pola z bazy danych (opcja Z bazy danych jest aktywna o ile u; ytkownik prawid<sup>3</sup>owo pod<sup>31</sup>czy<sup>3</sup> bazê - patrz opcja Etykieta/Baza danych.

**Odœwie¿**. Wywo<sup>3</sup>anie opcji spowoduje wyœwietlenie serii okienek w których u¿ytkownik bêdzie proszony o podanie wartoœci pól typu "wprowadzane" (o ile istniej<sup>1</sup>) na kolejnych etykietach. Patrz te¿ opcja **Numeracja** w menu **Etykieta**.

## **Informacje**

Opcja pozwala na wyœwietlenie i wstawienie dodatkowych informacji o etykiecie.

Wybranie opcji spowoduje pojawienie siê okienka w którym u¿ytkownik mo¿e:

- odczytaæ szerokoœæ i wysokoœæ etykiety
- odczytaæ iloœæ obiektów na etykiecie
- wpisaæ autora etykiety
- wpisaæ dodatkowe informacje tekstowe na temat etykiety

## **Powiêkszenie**

Opcja pozwala na powiêkszenie lub pomniejszenie widoku etykiety (a nie elementów na etykiecie)

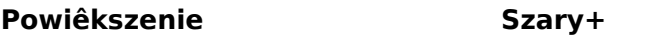

## **Pomniejszenie Szary-**

Ponadto u¿ytkownik mo¿e wybraæ z menu jeden ze standardowych wspó<sup>3</sup>czynników powiêkszeñ.

**Belka narzêdzi**. W dodatkowym podmenu u¿ytkownik mo¿e w<sup>31</sup>czyæ lub wy<sup>31</sup>czyæ belki narzêdziowe widoczne na ekranie poni¿ej paska menu.

**Belka statusu**. Opcja w<sup>31</sup>cza/wy<sup>31</sup>cza belkê statusu w dole okna programu dmt label. Na belce tej pojawiaj<sup>1</sup> sie pewne dodatkowe informacje: stopieñ powiêkszenia (w procentach) oraz aktualne po<sup>3</sup>o¿enie wskaŸnika myszki.Lewa czêœæ Belki Statusu opisuje akcjê wykonywan<sup>1</sup> przez polecenie menu, które możesz wybraæ przez poruszanie siê klawiszami kursora. Czêœæ ta w podobny sposób pokazuje akcjê wykonywan<sup>1</sup> przez przycisk listwy narzêdziowej, gdy przyciœniesz go i nie puœcisz. Je¿eli po przegl<sup>1</sup>dniêciu opisu przycisku listwy narzêdziowej nie zamierzasz wywo<sup>3</sup>aæ przyporz<sup>1</sup>dkowanej mu akcji puœæ klawisz myszy gdy wskaŸnik znajduje siê poza listw<sup>1</sup> narzêdziow<sup>1</sup>.

**Opcja Linia** - opcja okreœla standardowy typ rysowanej linii (przy rysowaniu wszelkich figur)

**Opcja Wype<sup>3</sup>nienie** - opcja okreœla standardowe wype<sup>3</sup>nienie rysowanych figur.

## **Opcja Preferencje**

Opcja pozwala na zmianê szeregu standardowych ustawieñ dmt\_label - pozwala na lepsze dostosowanie programu do naszych wymagañ. Okienko preferencji podzielone jest na szereg zak<sup>3</sup>adek:

### **Zak³adka Ogólnie**

**Trójwymiarowe obiekty kontrolne** - w<sup>31</sup>czenie/wy<sup>31</sup>czenie efektu trójwymiarowoœci w interfejsie u¿ytkownika.

**Poka¿ poradê dnia przy starcie** - opcja w<sup>31</sup>cza/wy<sup>31</sup>cza pojawianie siê okienka Czy wiesz, ¿e przy starcie programu. Okienko to zawiera szereg u¿ytecznych informacji o programie dlatego pocz<sup>1</sup>tkuj<sup>1</sup>cym u¿ytkownikom zalecamy w<sup>31</sup>czenie tej opcji.

**Iloœæ poziomów cofania** - opcja okreœla jaka iloœæ zmian na etykiecie bêdzie pamiêtana przez program. Dziêki zapamiêtywaniu kolejnoœci dokonywania zmian od wersji 3,0 dmt\_label dysponuje opcjami **Cofnij** i **Przywróæ**.

**Obramuj obce obiekty** - przy w<sup>31</sup>czonej opcji wszystkie obiekty OLE wstawione na etykietê  $s<sup>1</sup>$  obramowane.

### **Zak³adka przymiary**

Przymiar oraz wska $\hat{y}$ nik pozycji myszy (w belce statusu) s $\frac{3u}{y}y$  do dok $\frac{3}{4}$ adnego pozycjonowania obiektów. U¿ytkownik mo¿e w ramce **Punkt odniesienia/Róg etykiety** okreœliæ po<sup>3</sup>o¿enie pocz<sup>1</sup>tku uk<sup>3</sup>adu wspó<sup>3</sup>rzêdnych wskazuj<sup>1</sup>c odpowiedni róg etykiety. Mo; na równie; ustawiæ pocz<sup>1</sup>tek uk<sup>3</sup>adu w dowolnym punkcie podaj<sup>1</sup>c jego wspó<sup>3</sup>rzêdne wzglêdem pocz<sup>1</sup>tkowego uk<sup>3</sup>adu wspó<sup>3</sup>rzêdnych (opcja **Dowolnie**). Analogiczny efekt mo*i* na osi $q$ qn<sup>1</sup>æ przez przeci<sup>1</sup>ganie myszk<sup>1</sup> znacznika na z<sup>31</sup>czeniu przymiarów w lewym gónym rogu okna etykiety.

W<sup>31</sup>cz przymiary - opcja okreœla czy przymiary s<sup>1</sup> widoczne czy nie

### **Zak³adka siatka**

Zak<sup>3</sup>adka pozwala na skonfigurowanie pomocniczej siatki (ang. grid) rysowanej w okienku projektowania etykiety.

W okienku mo; na podaæ wspó<sup>3</sup>rzêdne od których program ma zacz<sup>1</sup>æ rysowanie siatki (pola **X** i **Y** w ramce **Pocz<sup>1</sup>tek**), odstêp pomiêdzy punktami siatki (pola **Pionowy** i **Poziomy** w ramce **Odstêp**), kolor siatki (przycisk **Kolor**).

W<sup>31</sup>czenie opcji **Siatka widoczna** spowoduje narysowanie siatki. Wy<sup>31</sup>czenie opcji spowoduje usuniêcie siatki z okienka projektowania etykiety.

**UWAGA 1**: pomocnicza siatka NIE pojawi siê na wydruku - jest ona tylko elementem pomocniczym podczas projektowaniu etykiet.

**UWAGA 2**: Jeœli siatka jest widoczna to obiekty mo¿na wstawiaæ, przesuwaæ itp. jedynie zgodnie z siatk<sup>1</sup> (tzn. maksymalna dok<sup>3</sup>adnoϾ jest równa odstêpowi punktów siatki).

### **Zak³adka marginesy**

W okienku u; ytkownik mo; e okreœliæ kolor ukoœnych kresek symbolizuj<sup>1</sup>cych marginesy za pomoc<sup>1</sup> przycisku **Kolor**.

W<sup>31</sup>czaj<sup>1</sup>c opcjê **Marginesy widoczne** uaktywniamy wyœwietlanie marginesów. Jeœli j<sup>1</sup>  $wy^{31}$ czymy - marginesy przestan<sup>1</sup> byæ widoczne.

#### **Zak³adka drukowanie**

**Rysuj linie podzia³u etykiet** - zaznaczenie pola spowoduje wydrukowanie obrysów etykiet co jest pomocne np. do rozcinania etykiet.

**Odœwie¿ pola** - spowoduje wczytanie od u¿ytkownika wartoœci pól wprowadzanych.

**Pogrubienie linii** - spowoduje pogrubienie linii w kodach kreskowych o wprowadzan<sup>1</sup> wartoϾ. Opcji tej nale¿y u¿ywaæ tylko w przypadku k<sup>3</sup>opotów z wydrukiem kodów na starszych drukarkach.

### **Zak³adka Has³o**

Pozwala na zmianê lub stworzenie nowego has<sup>3</sup>a

Jeœli u¿ytkownik zdefiniowa<sup>3</sup> jakieœ has<sup>3</sup>o to program podczas uruchamiania bêdzie ¿<sup>1</sup>da<sup>3</sup> podania go. Jeœli u¿ytkownikowi nie uda siê za trzecim razem podaæ prawid<sup>3</sup>owego has<sup>3</sup>a to program zakoñczy dzia<sup>3</sup>anie nie pozwalaj<sup>1</sup>c przejœæ do trybu edycji.

Wybranie opcji spowoduje pojawienie siê okienka w którym nale; y:

- 1. Wpisaæ aktualne has $3$ o (jeœli istnia $3$ o)
- 2. Wpisaæ nowe has $3$ o.
- 3. Wpisaæ raz jeszcze nowe has<sup>3</sup>o (by unikn<sup>1</sup>æ pomy<sup>3</sup>ki)

UWAGA 1: Podczas wpisywania litery has<sup>3</sup>a widoczne s<sup>1</sup> w formie znaków  $*$ 

UWAGA 2:Jeœli has<sup>3</sup>o zostanie ustawione to od tej chwili podczas uruchamiania aplikacji u; ytkownik bêdzie ka; dorazowo o nie pytany. Aby usun<sup>1</sup>æ has<sup>3</sup>o nale; y nic nie wpisywaæ do pó³ **Nowe has³o** i **Nowe has³o (powtórnie)**, w polu **Poprzednie has³o** wpisaæ dotychczasowe has³o i potwierdziæ te ustawienia przyciskiem **OK**.

#### **Zak³adka Rejestracja zdarzeñ**

**dmt label** jest wyposa<sub>ż</sub>ony w opcjê rejestrowania zdarzeñ. W specjalnym pliku zapisywany jest m.in. fakt wydruku okreœlonej etykiety oraz pewne dodatkowe informacje. Dziêki tej opcji mo; na <sup>3</sup>atwo okreœliæ co, kiedy i w jakiej iloœci by<sup>3</sup>o drukowane.

Aby w<sup>31</sup>czyæ system rejestracji nale¿y w<sup>31</sup>czyæ opcjê **Rejestruj zdarzenia**.

Zdarzenia s¹ rejestrowane w pliku o nazwie podanej w polu **Plik rejestracji**. Mo¿na równie; wybraæ ju; istniej<sup>1</sup>cy plik (przycisk **Przegl<sup>1</sup>daj**).

Jeœli plik zdarzeñ jest du¿y mo¿na wyczyœciæ jego zawartoœæ przyciskiem **WyczyϾ**.

Mo¿na równie¿ (co najwa¿niejsze) przejrzeæ zawartoœæ pliku przy pomocy programu notepad - przyciskiem **Otwórz**.

#### Opcja Nowe okno

Opcja pozwala na stworzenie nowego okna edycyjnego do aktualnie edytowanej etykiety.

Wybranie opcji spowoduje otwarcie nowego okienka edycyjnego aktualnej etykiety. Okienko ma nazwê tak<sup>1</sup> jak edytowana etykieta ale po znaku : nastêpuje jego kolejny numer. Np.: jeœli otwarte by<sup>3</sup>o tylko jedno okienko edycji etykiety **Moja** to po wywo<sup>3</sup>aniu opcji stworzone zostanie okienko Moja:2 a dotychczasowe okienko otrzyma tytu<sup>3</sup> Moja:1. Wszelkie zmiany uczynione w którymkolwiek z takich okienek s<sup>1</sup> automatyczne widocznie we wszystkich innych (wszak to ta sama etykieta..).

Kaskada. Wybranie opcji powoduje u<sup>3</sup>o¿enie okienek kaskadowo od lewego górnego rogu okienka programu pocz<sup>1</sup>wszy.

Kafelki (poziomo i pionowo). Wybranie opcji powoduje u<sup>3</sup>o¿enie okienek w formie kafelek zape<sup>3</sup>niaj<sup>1</sup>cych mo¿liwie ca<sup>31</sup> przestrzeñ w okienku programu.

Uporz<sup>1</sup>dkuj Ikony. Wybranie opcji spowoduje u<sup>3</sup>o¿enie ikon rzêdami (u do<sup>3</sup>u okienka programu).

## **Ustawianie marginesów drukarki**

Wa; na cech<sup>1</sup> programu dmt label precyzyjne trafianie z wydrukiem w odpowiednie miejsca na arkuszu etykiet. Aby program spe $3$ nia $3$  Pañstwa oczekiwania nale $\chi$ y go starannie "dostroiæ". Oznacza to praktycznie dok<sup>3</sup>adne wyznaczenie marginesu drukarki. Po wyznaczeniu marginesu drukarki wszelkie podane odleg<sup>3</sup>oœci bêd<sup>1</sup> dok<sup>3</sup>adnie liczone wg lewego górnego rogu kartki papieru.

Zaleca siê, by w przypadku korzystania z wielu drukarek tworzyæ dla nich osobne arkusze !

Aby ustawiæ margines drukarki nale¿y podczas tworzenia (lub edycji) arkusza wybraæ opcjê Odczytaj z drukarki - dziêki temu program spróbuje automatycznie odczytaæ odpowiednie wartoœci. Aby sprawdziæ czy  $s<sup>1</sup>$  to poprawne liczby sugerujemy próbny wydruk na osobnej kartce maksymalnej iloœci etykiet na stronê z w<sup>31</sup>czon<sup>1</sup> opcj<sup>1</sup> Linie podzia<sup>3</sup>u etykiet. Jeœli wynik odbiega od prawid<sup>3</sup>owego stanu to nale $\chi$ y:

- 1. Stworzyæ roboczy arkusz (np. o nazwie Roboczy)
- 2. Wybraæ w arkuszu odpowiedni<sup>1</sup> "dostrajan<sup>1</sup>" drukarkê
- 3. Ustawiæ Po<sup>3</sup>o¿enie pierwszej, Odstêp i Promieñ krzywizny na 0
- 4. Stworzyæ na etykiecie zaczerniony prostok<sup>1</sup>t w lewym górnym rogu
- 5. Wydrukowaæ tê etykietê
- 6. Zmierzyæ po<sup>3</sup>o¿enie lewego górnego rogu prostok<sup>1</sup>ta. Odleg<sup>3</sup>oœæ od lewej strony kartki wyra¿ona w mm to lewy margines, zaœ odleg<sup>3</sup>oœæ od szczytu kartki (te¿ w mm) to margines górny. Z tak wyznaczonych marginesów nale¿y korzystaæ we wszystkich arkuszach drukowanych na tej drukarce.

## **Wybór typu kodu kreskowego**

Okienko pozwala na wybranie standardu kodu kreskowego. Po wybraniu standardu na ekranie pojawi siê w<sup>3</sup>aœciwy kod.

UWAGA: Okienko w³aœciwoœci kodu kreskowego jest ró¿ne dla ró¿nych typów kodu: i tak np. dla kodu EAN-13 nie ma mo¿liwoœci rezygnacji z sumy kontrolnej (standard tego nie dopuszcza) zaœ w kodzie Code39 - tak. Typ kody kreskowego jest widoczny w tytule okienka w³aœciwoœci kodu.

Aktualnie **dmt label** obs<sup>3</sup>uguje 9 rodzajów kodów kreskowych Code 128, Code 39, EAN-13, EAN-8, ITF (Przeplatany  $2 \times 5$ ) a tak¿e EAN-13+2, EAN-13+5, ISBN, ISSN - s<sup>1</sup> to praktycznie wszystkie licz<sup>1</sup>ce siê na rynku standardy.

**EAN-8** - kod z rodziny UPC/EAN swego czasu popularny na etykietach towarowych. Oobecnie jego rolê praktycznie przej<sup>13</sup> EAN-13. Kod nie daje siê p<sup>3</sup>ynnie skalowaæ - istnieje lista dopuszczalnych wielkoœci kodu. W kodzie mo¿na zapisaæ 7 cyfr i cyfrê kontroln<sup>1</sup> (czyli razem 8 cyfr. Program dmt\_label automatycznie obliczy sumê kontroln<sup>1</sup> (gdy podamy 7 cyfr) lub sprawdzi czy jest dobrze wyliczona, gdy u¿ytkownik wpisze 8 cyfr.

**EAN-13** - kod z rodziny UPC/EAN najpopularniejszy obecnie na etykietach towarowych. Pozwala na zapisanie 12 cyfr kodu i dodatkowej cyfry kontrolnej (czyli razem 13 cyfr). Kod nie daje siê p<sup>3</sup>ynnie skalowaæ - istnieje lista dopuszczalnych wielkoœci kodu. Program dmt\_label automatycznie obliczy sumê kontroln<sup>1</sup> (gdy podamy 12 cyfr) lub sprawdzi czy jest dobrze wyliczona, gdy u¿ytkownik wpisze 13 cyfr.

**Code 128** - popularny kod przemys³owy. Pozwala na zapisanie dowolnej iloœci liter lub cyfr (128 znakó ASCII). Charakteryzuje siê dobr<sup>1</sup> gêstoœci<sup>1</sup>. Mo¿e byæ równie¿ p<sup>3</sup>ynnie skalowany. Program dmt\_label obs<sup>3</sup>uge dwa podstandardy kodowania (zestaw A i zestaw B).

Code 39 - popularny kod przemys<sup>3</sup>owy. Pozwala na zapisanie dowolnej iloœci liter lub cyfr (39 znaków ASCII: du¿e litery, cyfry oraz znaki \$/+%.-). Mo¿e byæ równie¿ p<sup>3</sup>ynnie skalowany. Kod mo $\chi$ e zawieraæ cyfrê kontroln<sup>1</sup> (nie jest to wymagan<sup>1</sup>) dwojakiego rodzaju. Ka¿dy znak jest tu kodowany osobno. W ofercie firmy dmt dostêpny jest zestaw czcionek dmt\_fontPack do uzyskiwania tego kodu w aplikacjach MS Windows.

**ITF (przeplatany 2 z 5)** - kod przemys<sup>3</sup>owy. Pozwala na zapisanie dowolnej, ale parzystej (!) iloœci cyfr. Mo¿e byæ p<sup>3</sup>ynnie skalowany. Mo¿e posiadaæ sumê kontroln<sup>1</sup>. Charakteryzuje siê bardzo dobr<sup>1</sup> gestoœci<sup>1</sup> (czyli na mniejszej powierzchni (a w<sup>3</sup>aœciwie d<sup>3</sup>ugoœci) daje siê zapisaæ wiêcej znaków). Kod mo¿e posiadaæ odzielaj<sup>1</sup>ce paski u góry i  $do<sup>3</sup>u.$ 

# **Program** dmt\_label **(Projektant Etykiet) wyprodukowany zosta³ przez firmê:**

<u>dmt.</u> SYSTEMY INFORMATYCZNE

 **dmt** s.c.

ul. Romanowicza 2 30-702 Kraków tel./fax (012) 23 64 69 dmt@dmt.com.pl http://www.dmt.com.pl

Autor programu:

Bu<sup>3</sup>ka Dariusz

Program wyprodukowano przy wspó<sup>3</sup>pracy firmy:

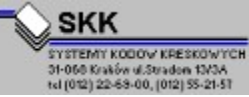

SKK - Systemu Kodów Kreskowych ul. Stradom 13/3A tel. (012) 22-69-00, 58-21-57 fax (012) 22-92-26 Oddzia³ Warszawa ul. Œniadeckich 10/24 IIp. tel./fax (022) 62 17 215, 62 85 462

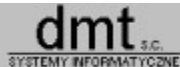

Firma **dmt** s.c. œwiadczy nastêpuj<sup>1</sup>ce us<sup>3</sup>ugi:

1. Tworzenie specjalistycznego oprogramowania:

Kompletne systemy do obs<sup>3</sup>ugi prenumeraty czasopism

Systemy sprzeda*į* y wysy<sup>3</sup>kowej

Systemy analiz marketingowych

Aplikacje automatycznej identyfikacji dokumentów: systemy w oparciu o kody kreskowe; rejestracja wp<sup>3</sup>at (system PAY), rat i innych regularnie sp<sup>3</sup>ywaj<sup>1</sup>cych dokumentów.

Systemy kontroli przep<sup>3</sup>ywu materia<sup>3</sup>ów (typu ISO)

Aplikacje do druku kodów kreskowych oraz etykiet: dmt\_label - ju¿ w wersji 2.0 (do zwyk³ych drukarek), oprogramowanie do specjalizowanych drukarek termotransferowych: dmt-thermo (aktualnie Intermec, w planach: Monarch), oprogramowanie wspó<sup>3</sup>pracuj<sup>1</sup>ce z oprogramowaniem firmy CDN

2. Konsulting:

Analiza i projektowanie ca<sup>3</sup>oœciowych systemów informatycznych

Analizy specjalizowane: przep<sup>3</sup>yw dokumentów, projekty optymalizacji

Dobór sprzêtu i oprogramowania

#### **dmt** s.c.

ul. Romanowicza 2 30-702 Kraków tel./fax (012) 23 64 69 dmt@dmt.com.pl http://www.dmt.com.pl